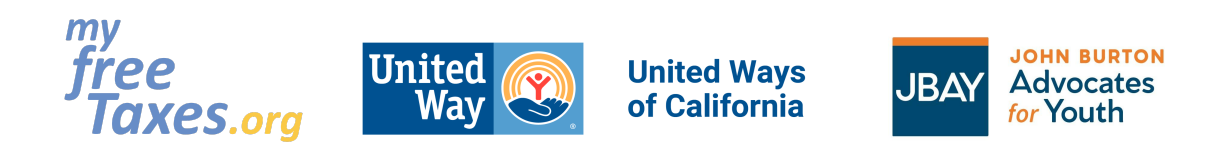

The purpose of this guide is to walk you through the process of filing your taxes for the 2022 tax filing year from beginning to end with free tax filing software provided by MyFreeTaxes.org.

Self-filing is a good option for tax filers who are filing a current year tax return, are comfortable using online tax software and want to learn how to file on their own.

*Please note, that we have video tutorials of this guide available [here](https://www.youtube.com/watch?v=UDtI1xoOg8E) in English (also available [here](https://www.youtube.com/watch?v=OwT_vkBOnbQ&t=5s) in ASL) that were created for tax filing year 2021 and should be used as reference only for the 2022 tax filing year and future tax filing years.*

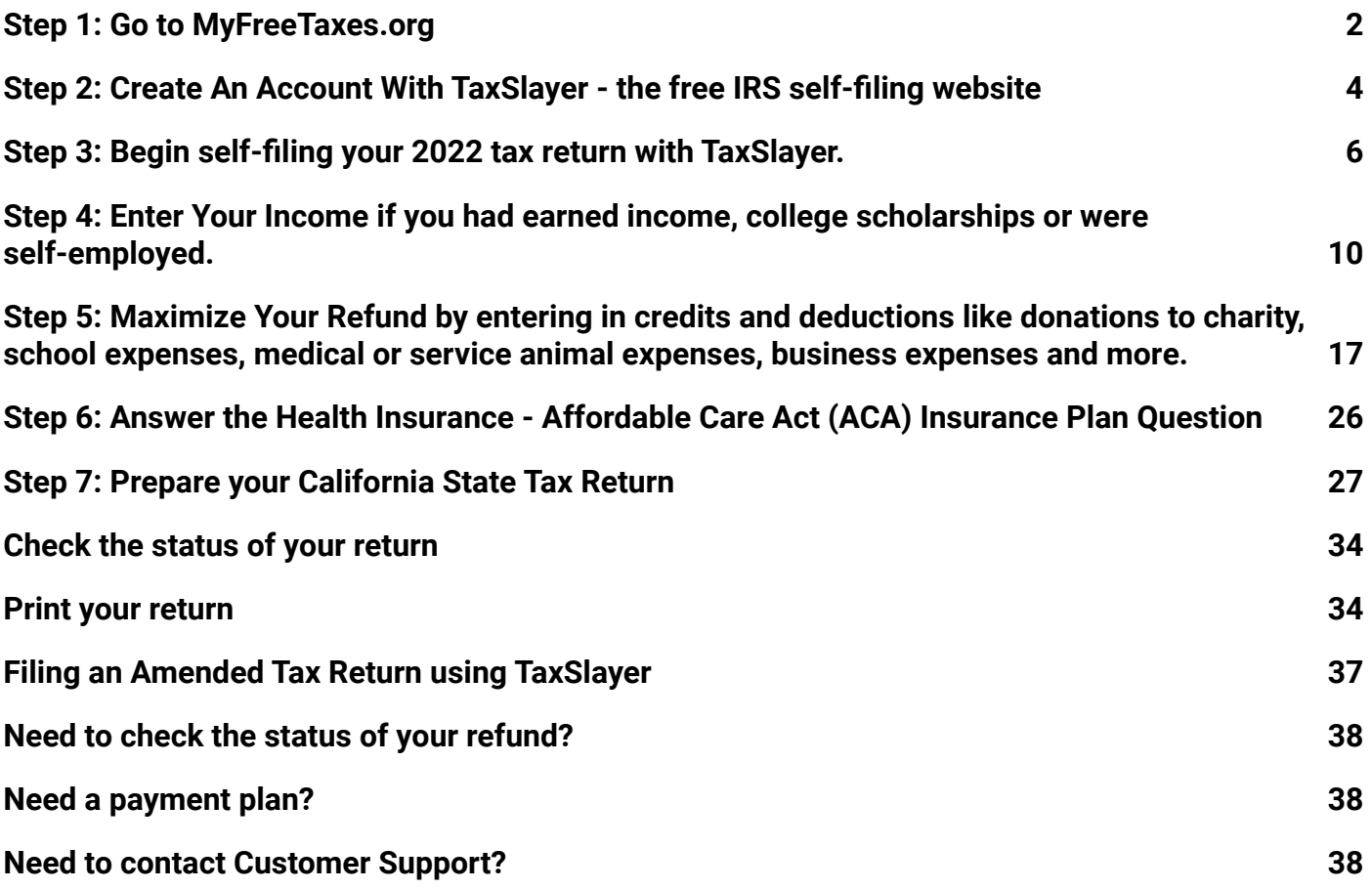

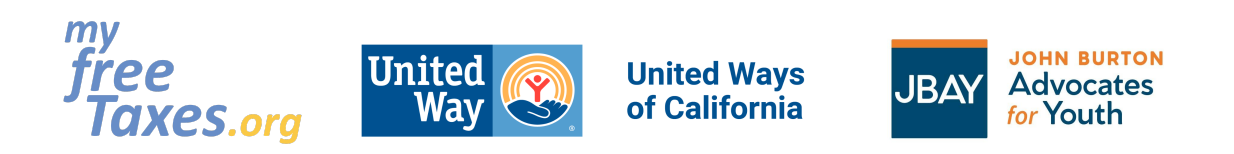

### <span id="page-1-0"></span>**Step 1: Go to MyFreeTaxes.org**

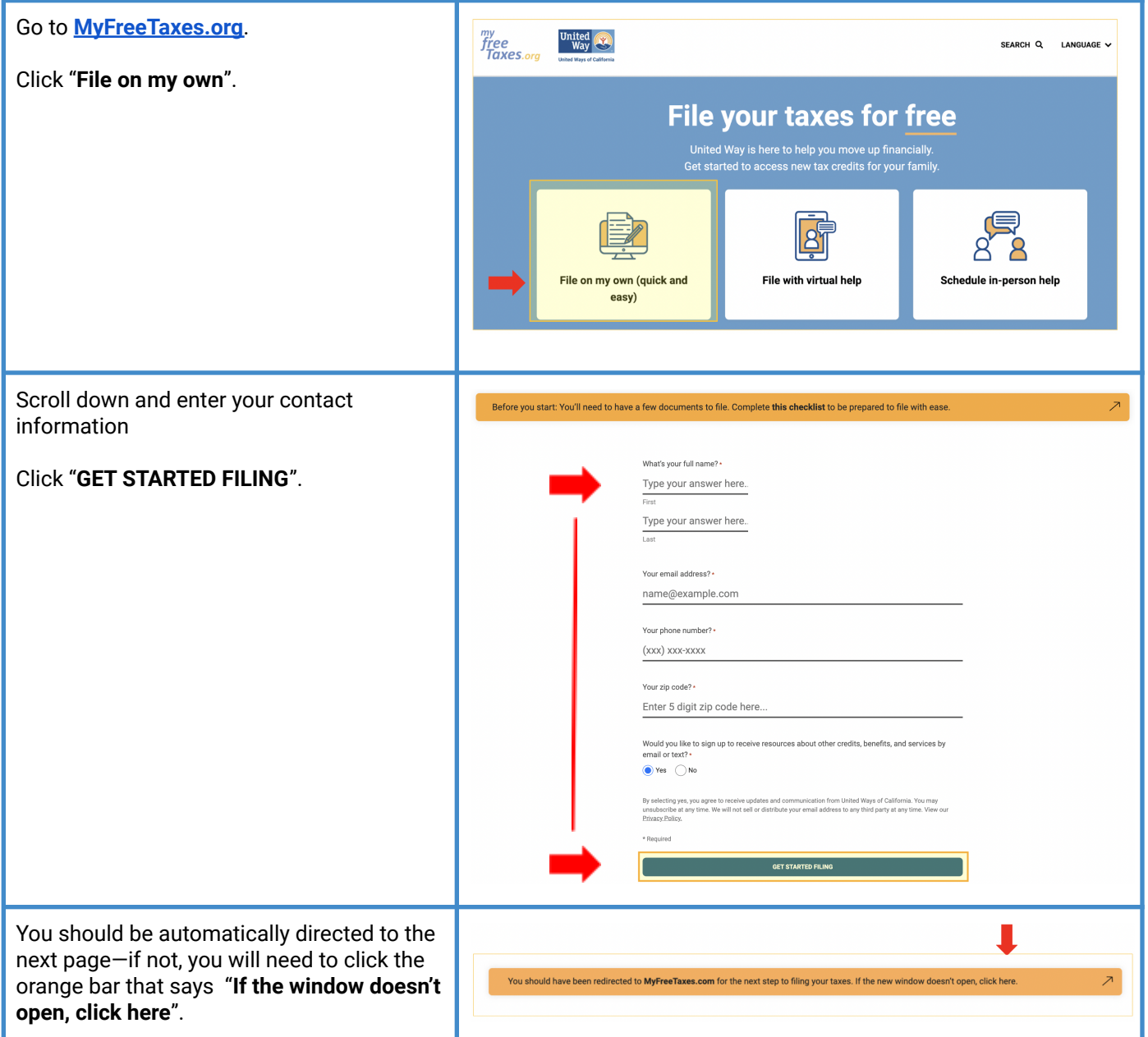

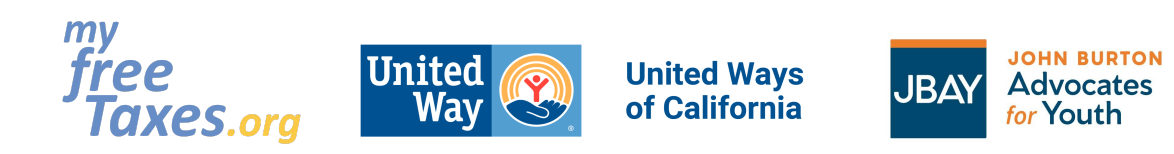

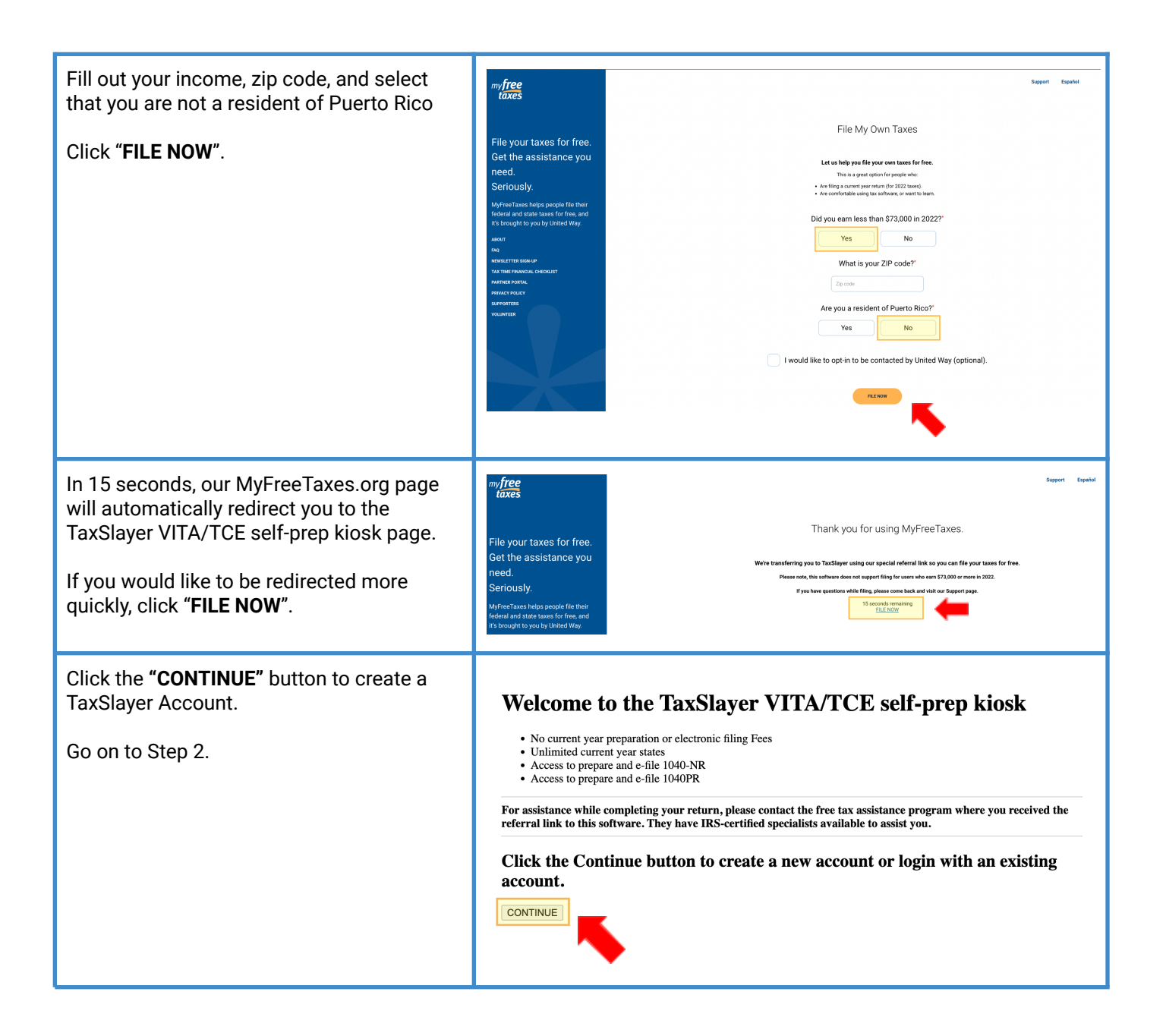

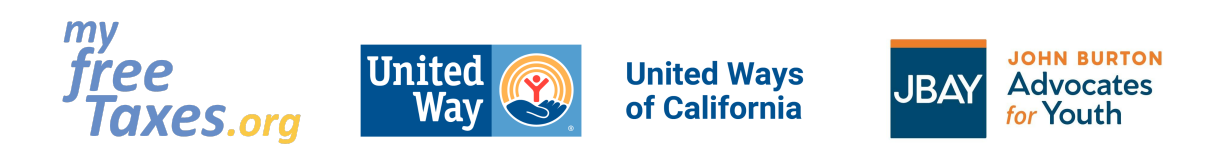

### <span id="page-3-0"></span>**Step 2: Create An Account With TaxSlayer - the free IRS self-filing website**

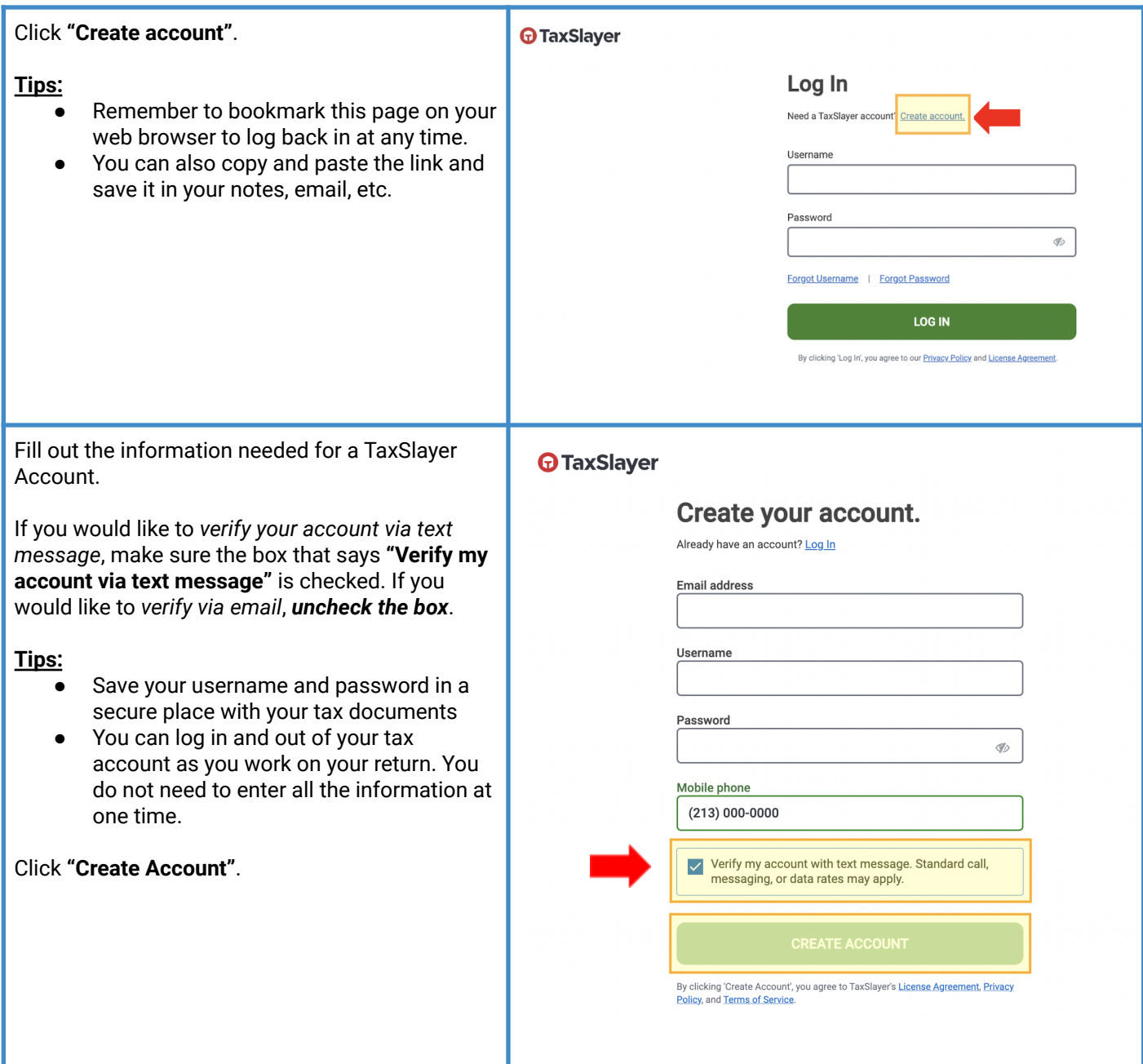

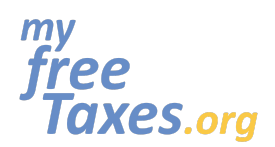

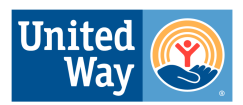

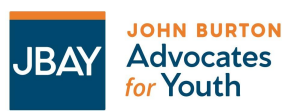

## **MyFreeTaxes.org Self-Filing Guide**

Enter the security code sent to your phone number or email.

If you chose to receive your code **by text message**:

- 1. Click on **"SEND CODE"**.
- 2. Enter the security code sent to your phone number.
- 3. Click **"Verify"**.

If you chose to receive your code **by email:**

- 1. Complete the CAPTCHA (This is a question-answer type security system to verify that you are a person).
- 2. To complete the CAPTCHA, you must choose all the photos that match the indicated word
- 3. Press the button that says **"VERIFY"**.

*Please note*, regardless of the method you use to verify your account, if you entered an email when creating your account, you will receive an email in your inbox to verify your email. You do not have to do this right away.

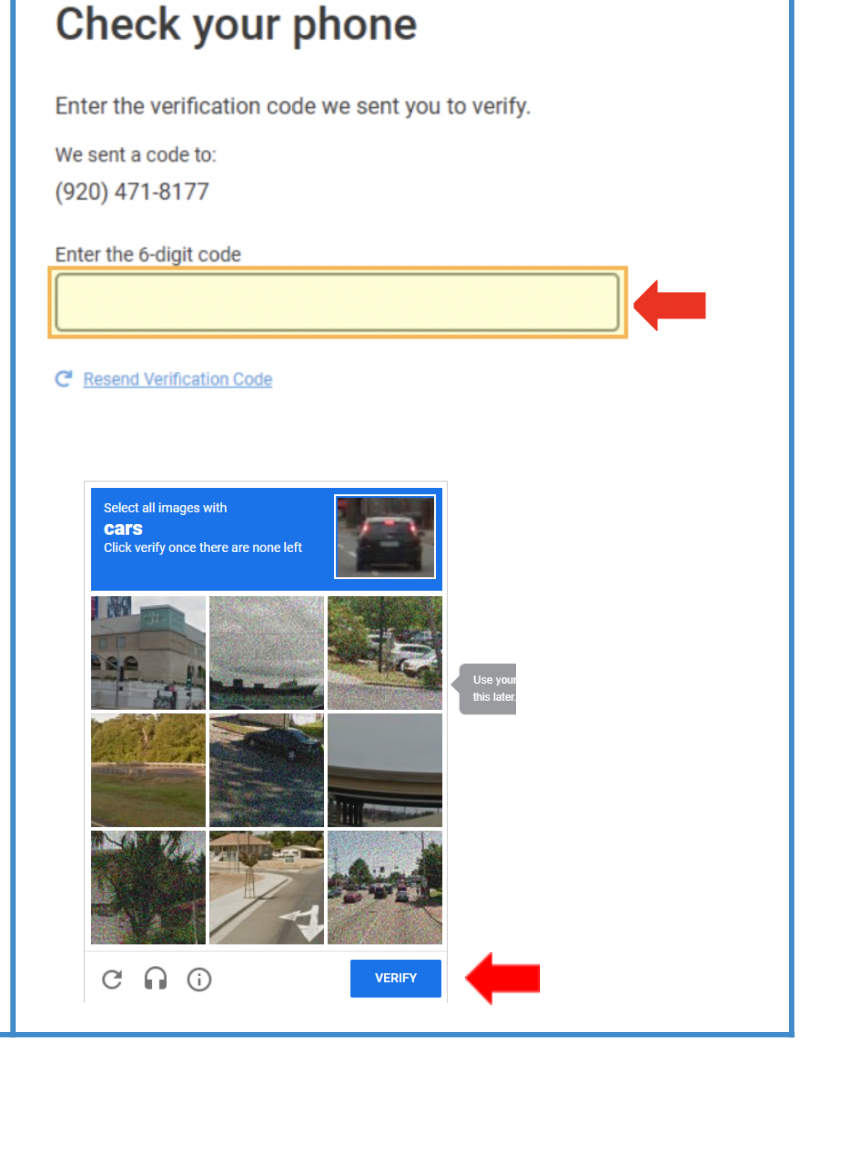

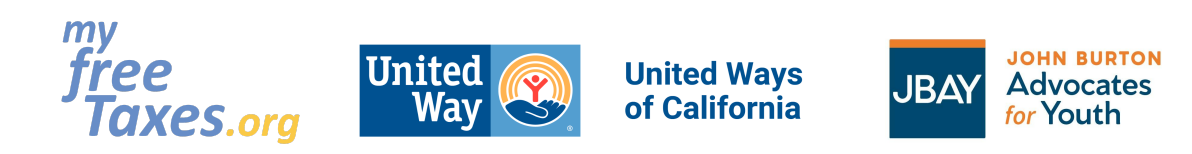

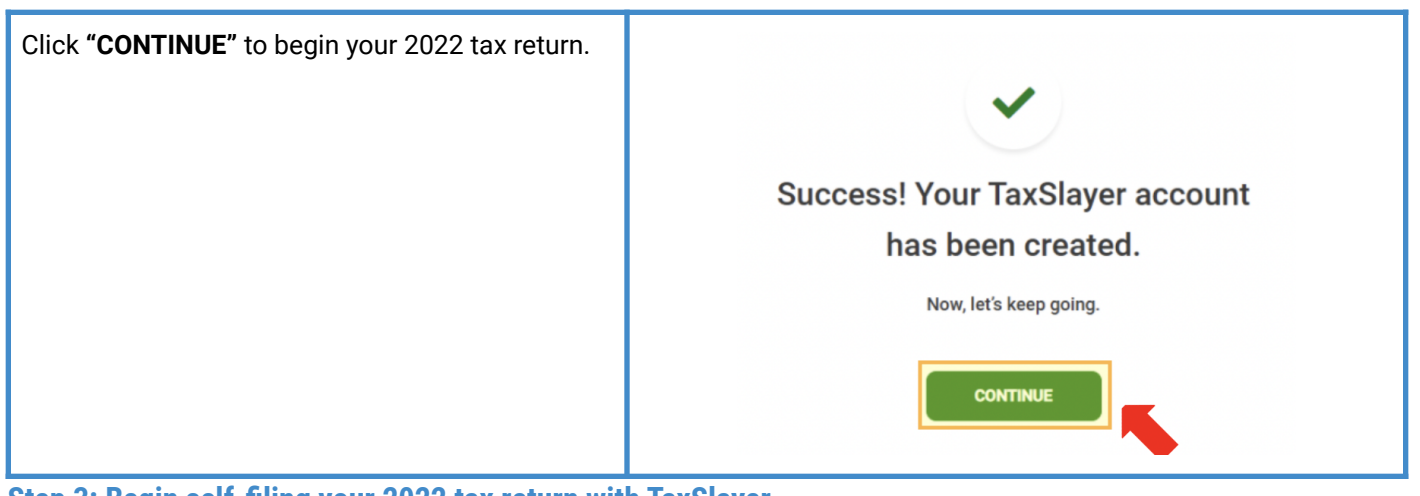

**Step 3: Begin self-filing your 2022 tax return with TaxSlayer.**

<span id="page-5-0"></span>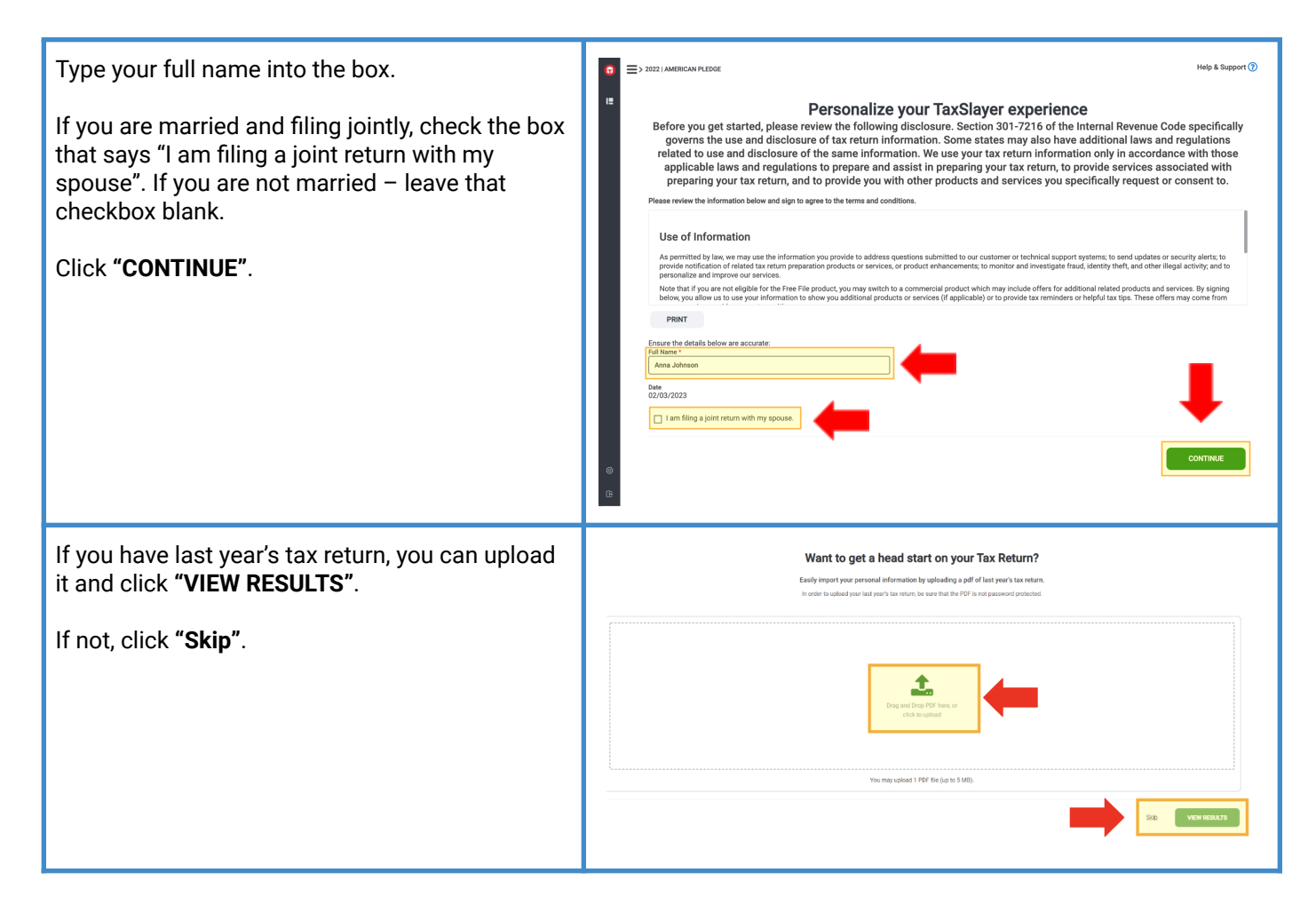

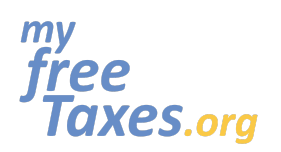

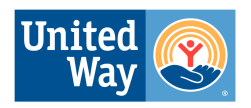

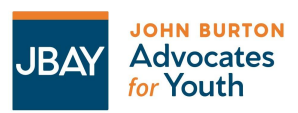

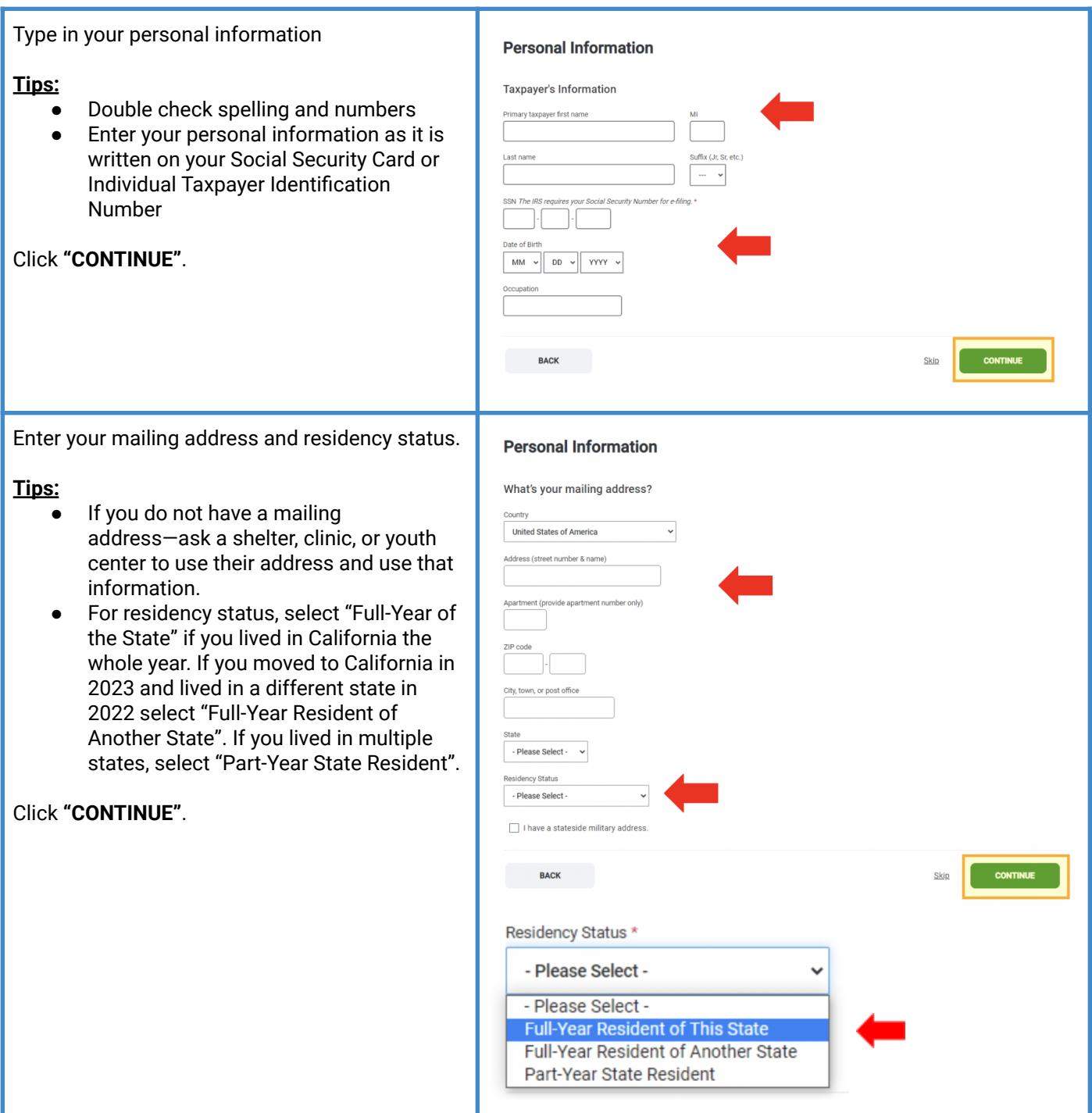

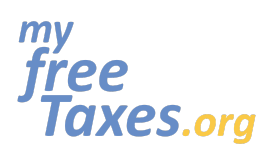

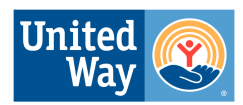

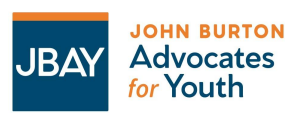

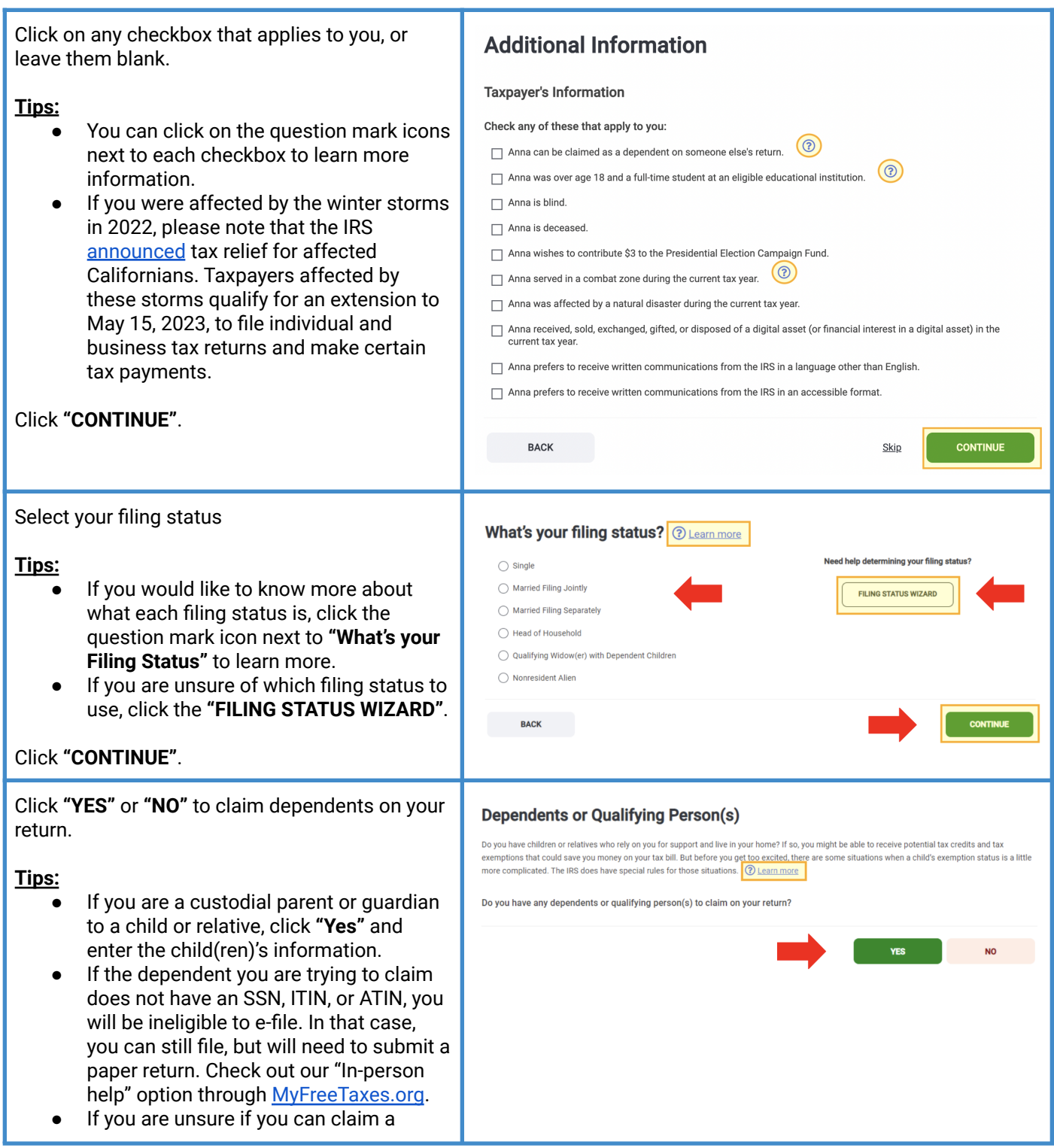

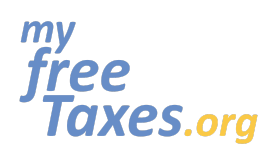

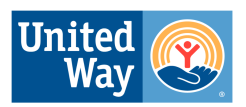

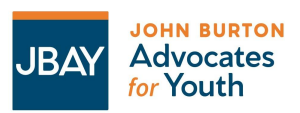

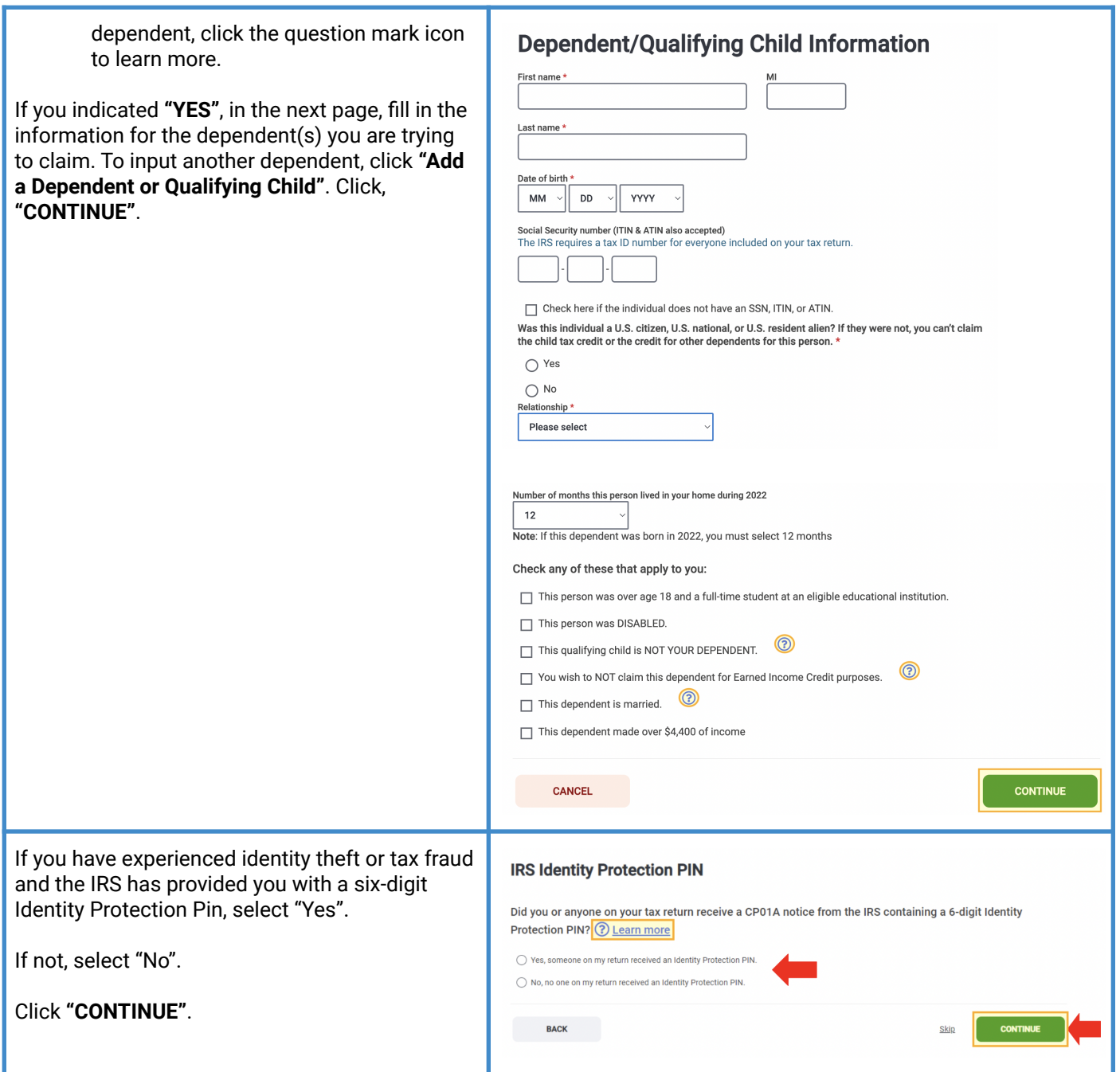

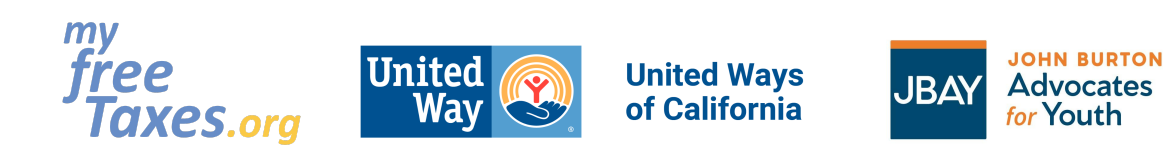

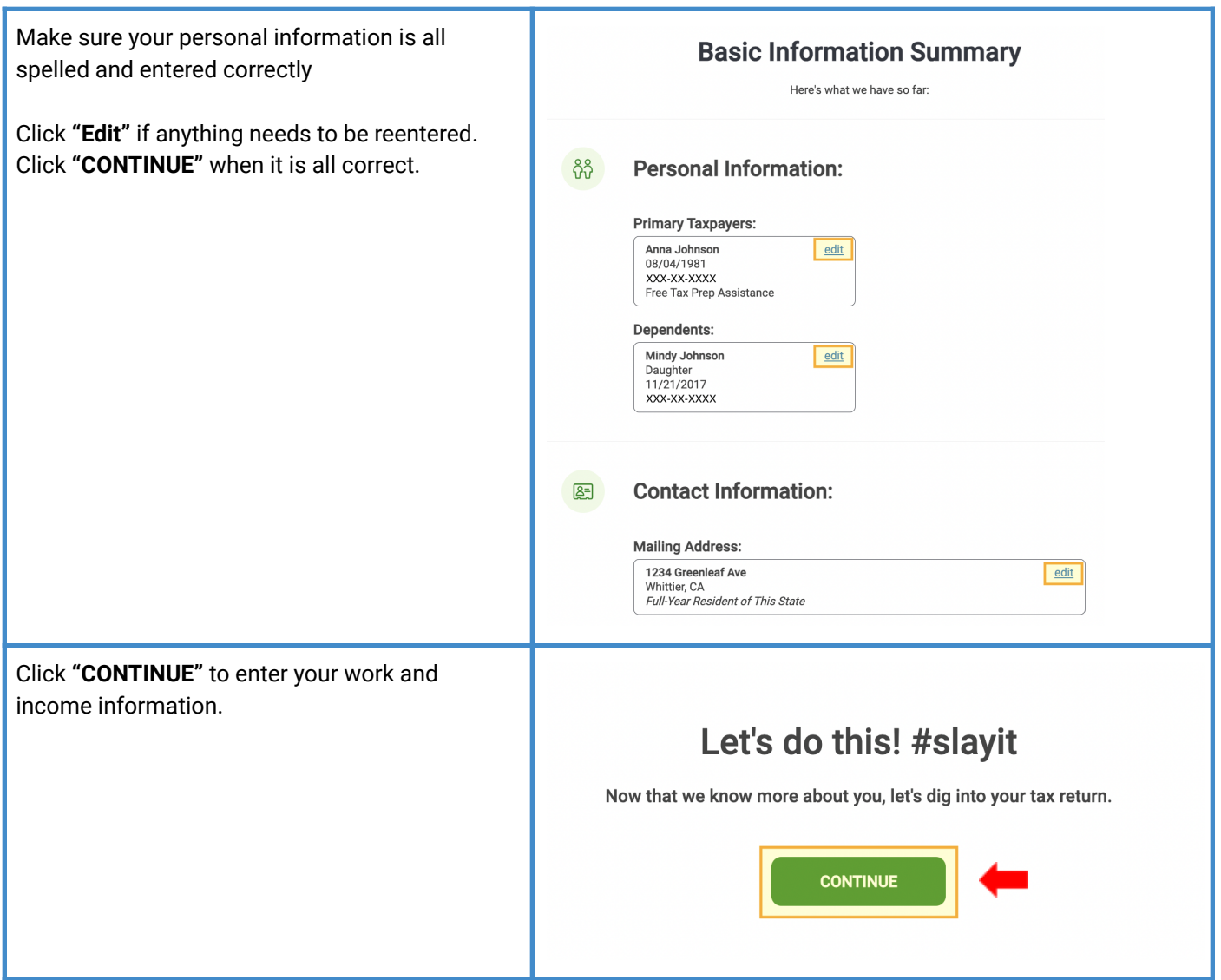

<span id="page-9-0"></span>**Step 4: Enter Your Income if you had earned income, college scholarships or were self-employed. This includes tax documents such as W-2, 1099-NEC or MISC, 1098-T etc**.

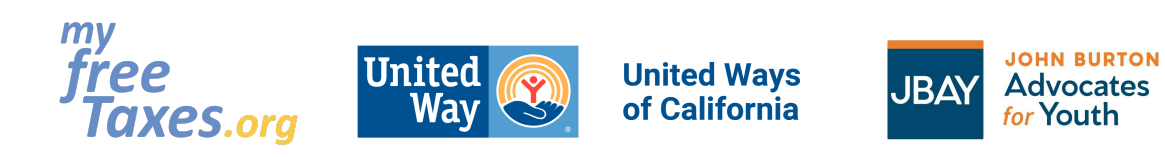

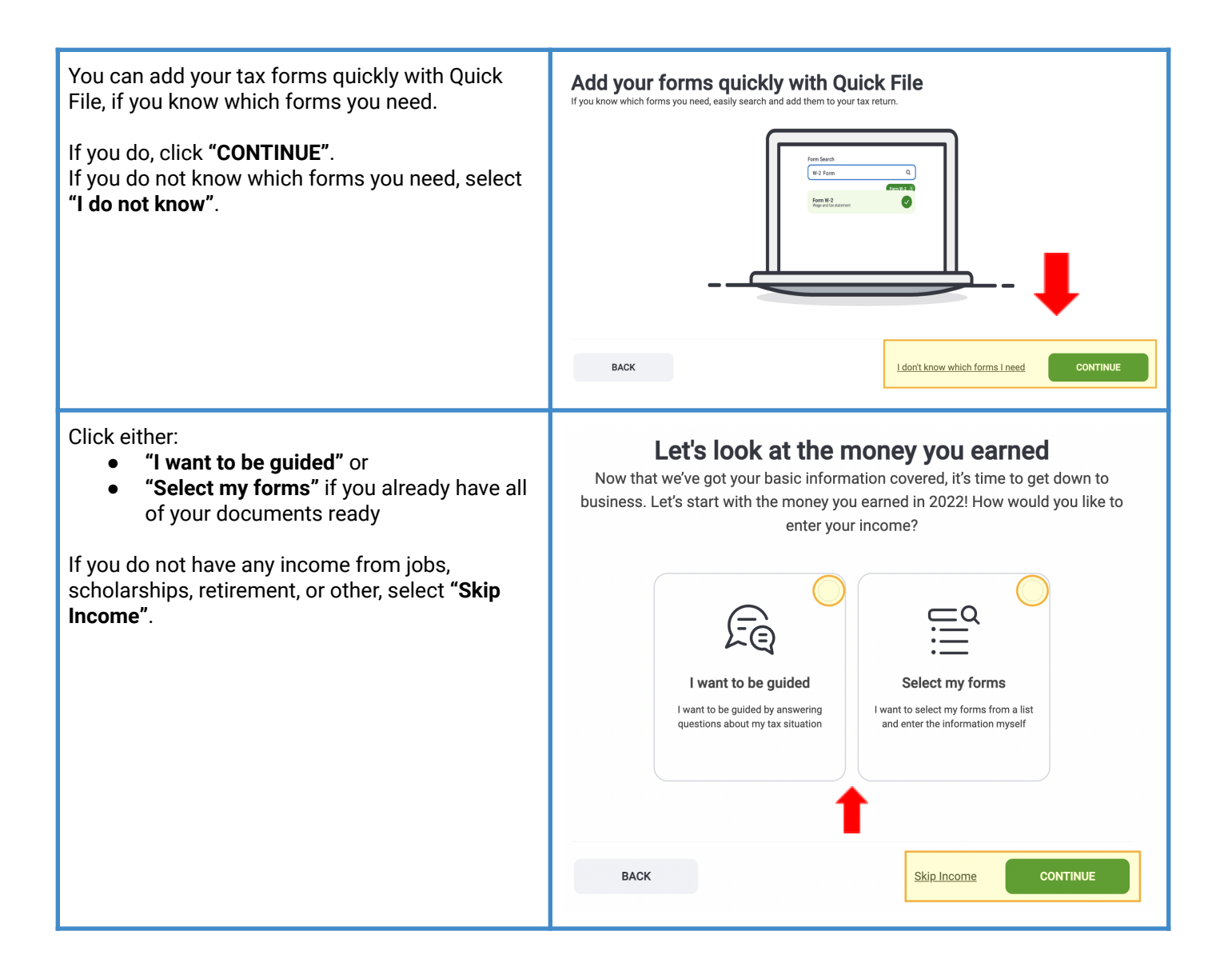

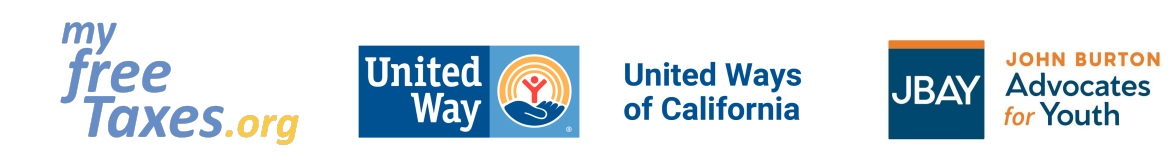

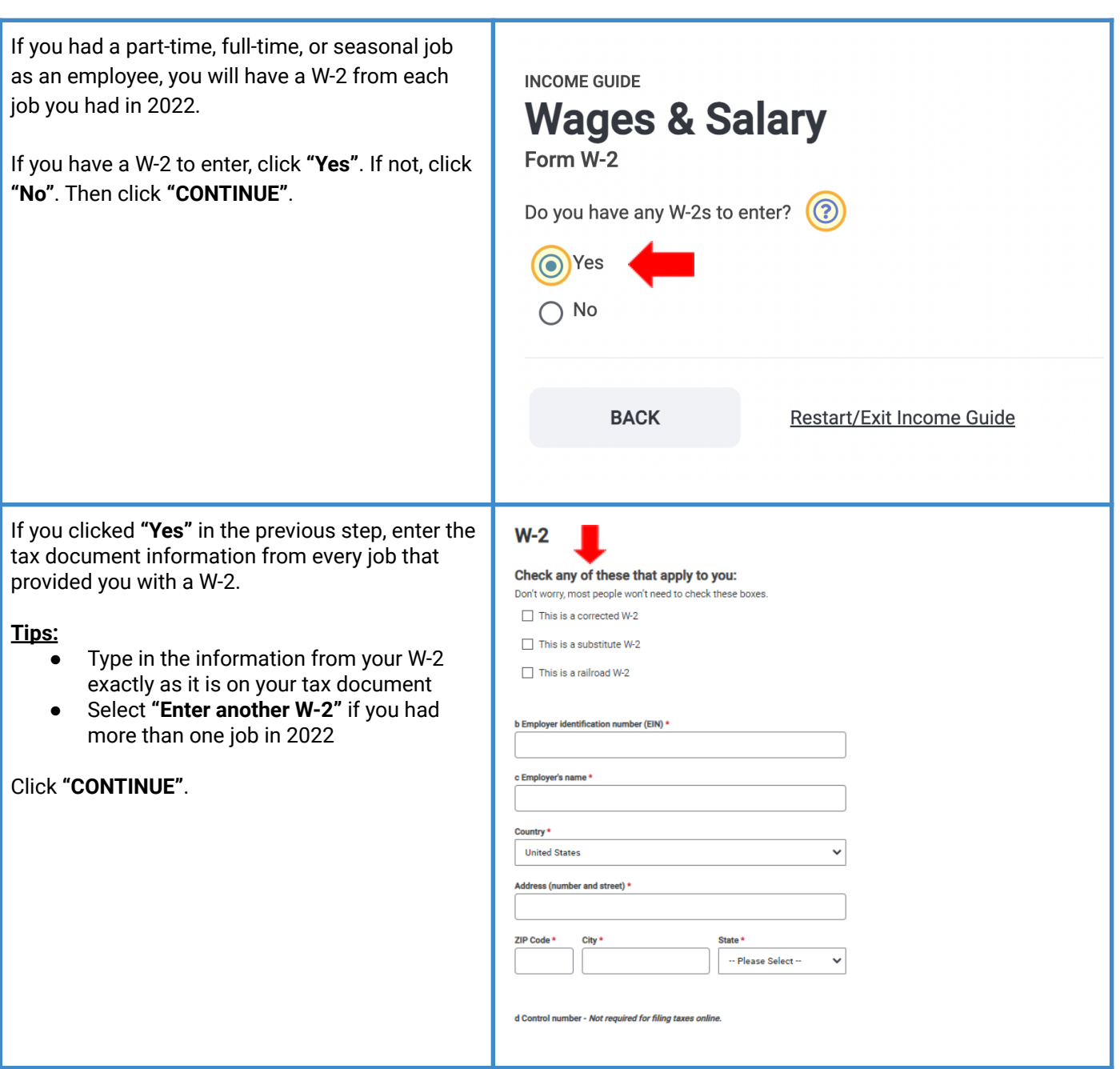

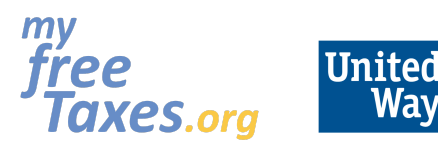

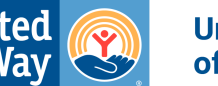

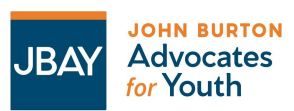

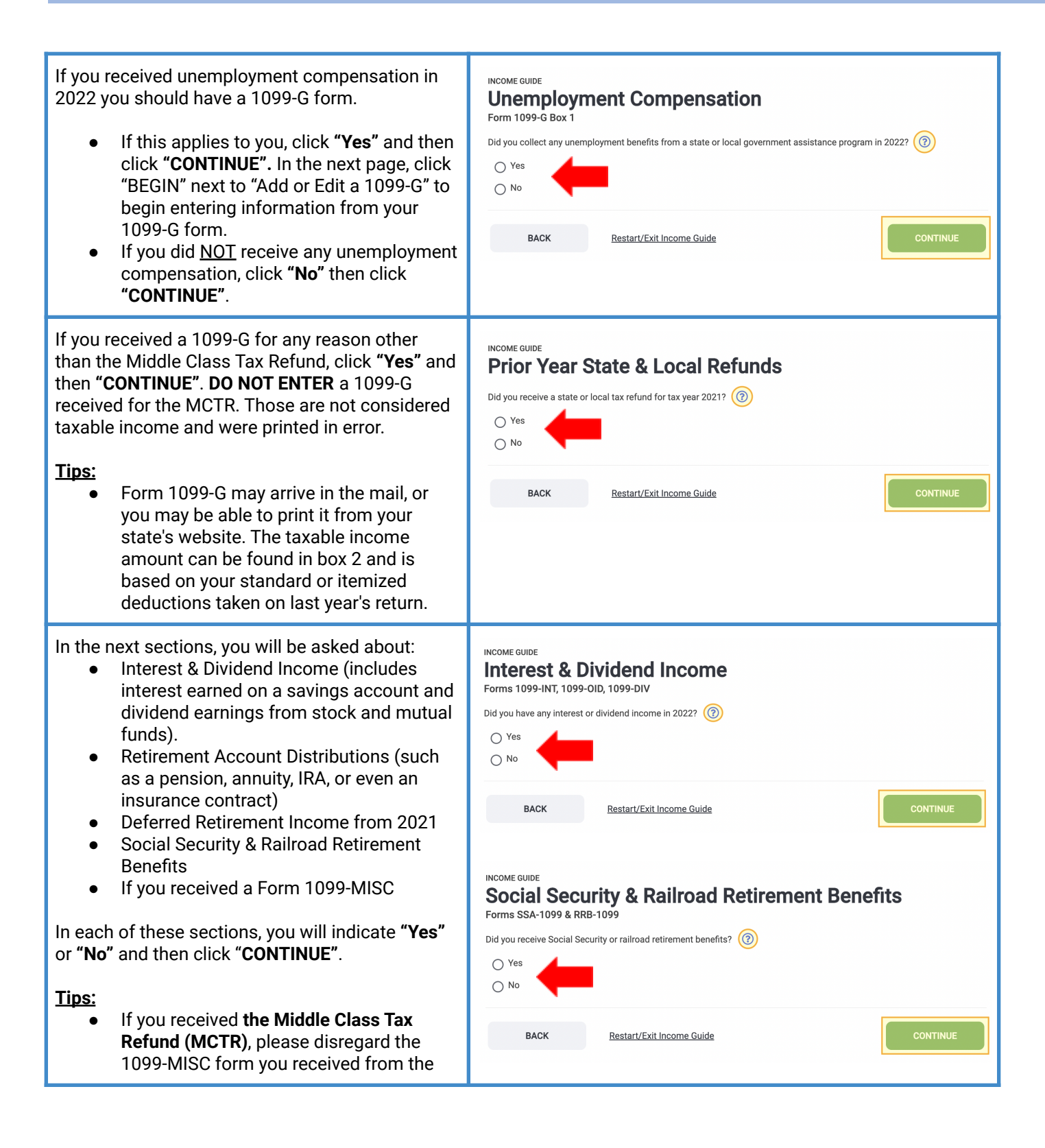

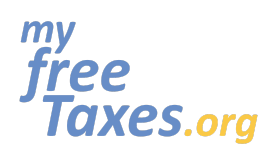

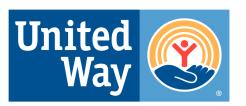

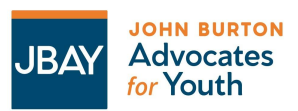

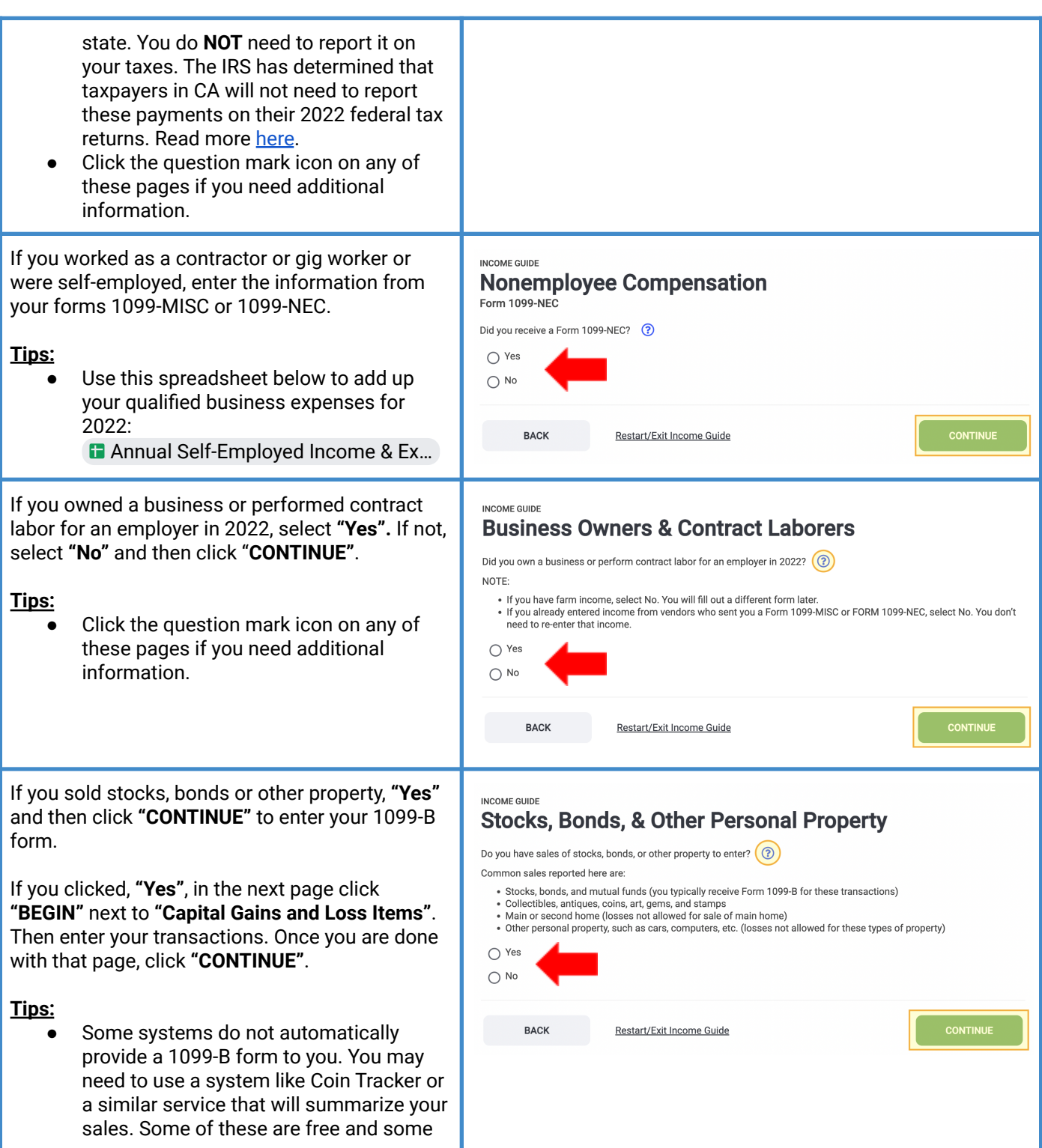

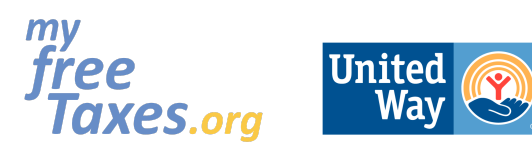

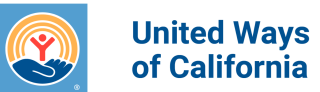

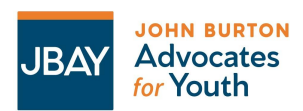

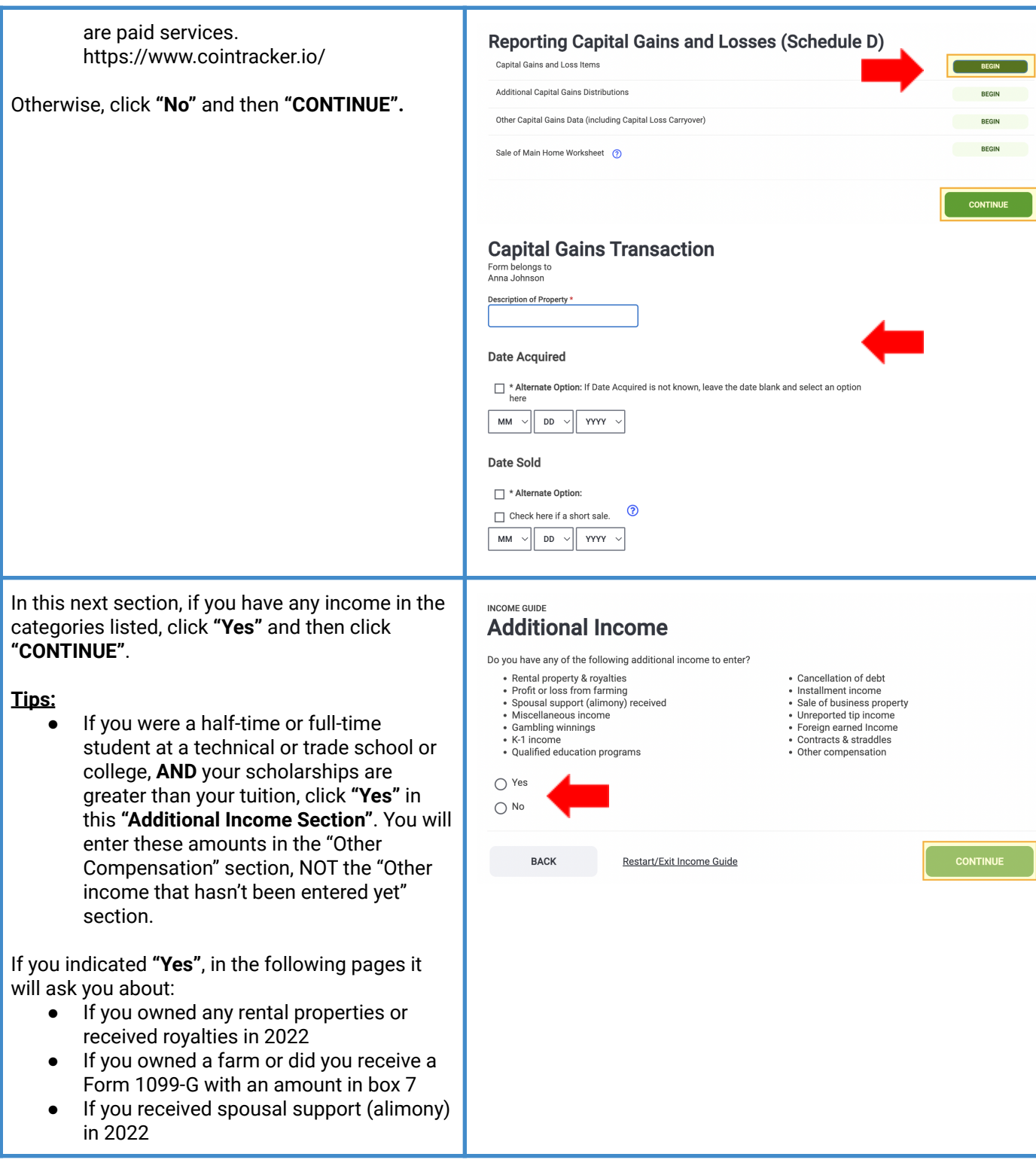

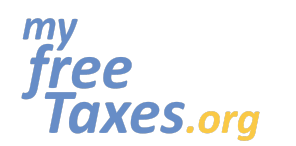

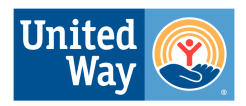

INCOME GUIDE

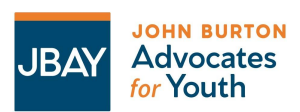

## **MyFreeTaxes.org Self-Filing Guide**

- Other income that hasn't been entered yet (things like prizes, awards, jury duty pay, Alaska Permanent Fund, etc.)
	- Gambling Winnings
	- Schedule K-1 (partnerships, S-corporations, or beneficiaries of trusts and estates)
	- Other Compensation (Includes taxable **scholarships and grants)**

If one of these apply to you, then click **"Yes"**. If not, click **"No"** and then **"CONTINUE"**.

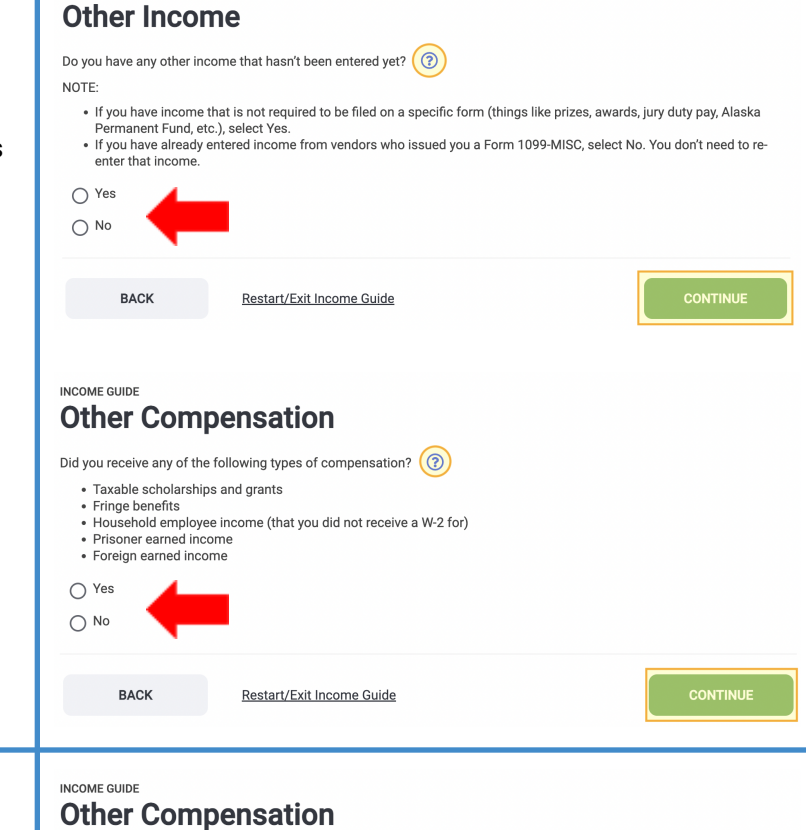

Did you receive any of the following types of compensation?  $\circled{\odot}$ 

. Household employee income (that you did not receive a W-2 for)

Restart/Exit Income Guide

• Taxable scholarships and grants Fringe benefits

· Prisoner earned incom • Foreign earned income

**BACK** 

 $\bigcirc$  Yes  $\bigcap$  No

Your taxable scholarships and grants are usually reported to you on Form 1098-T in box 5. If you used all of your scholarships and grants for tuition and course-related expenses, this is **NOT** taxable income. You would only need to report an amount as taxable scholarships if you used it to pay for other expenses, such as room, board, and travel. With this in consideration, if you have taxable income to report from scholarships and grants, follow the steps below:

- 1. Under the **"Other Compensation"** section, click **"Yes"** and **"CONTINUE"**.
- 2. Click **"BEGIN"** next to **"Scholarships and Grants".**
- 3. To enter your total scholarships and grants, use this [spreadsheet.](https://docs.google.com/spreadsheets/d/1LmU__-22u3xKWWinb4bkCSoaTDZPDO7wnVCLR7ZfJpc/edit#gid=0)

Click **"CONTINUE"**.

For college students:

**16**

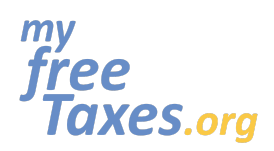

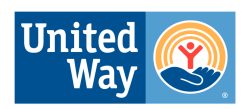

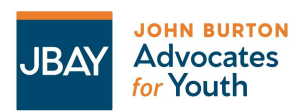

## **MyFreeTaxes.org Self-Filing Guide**

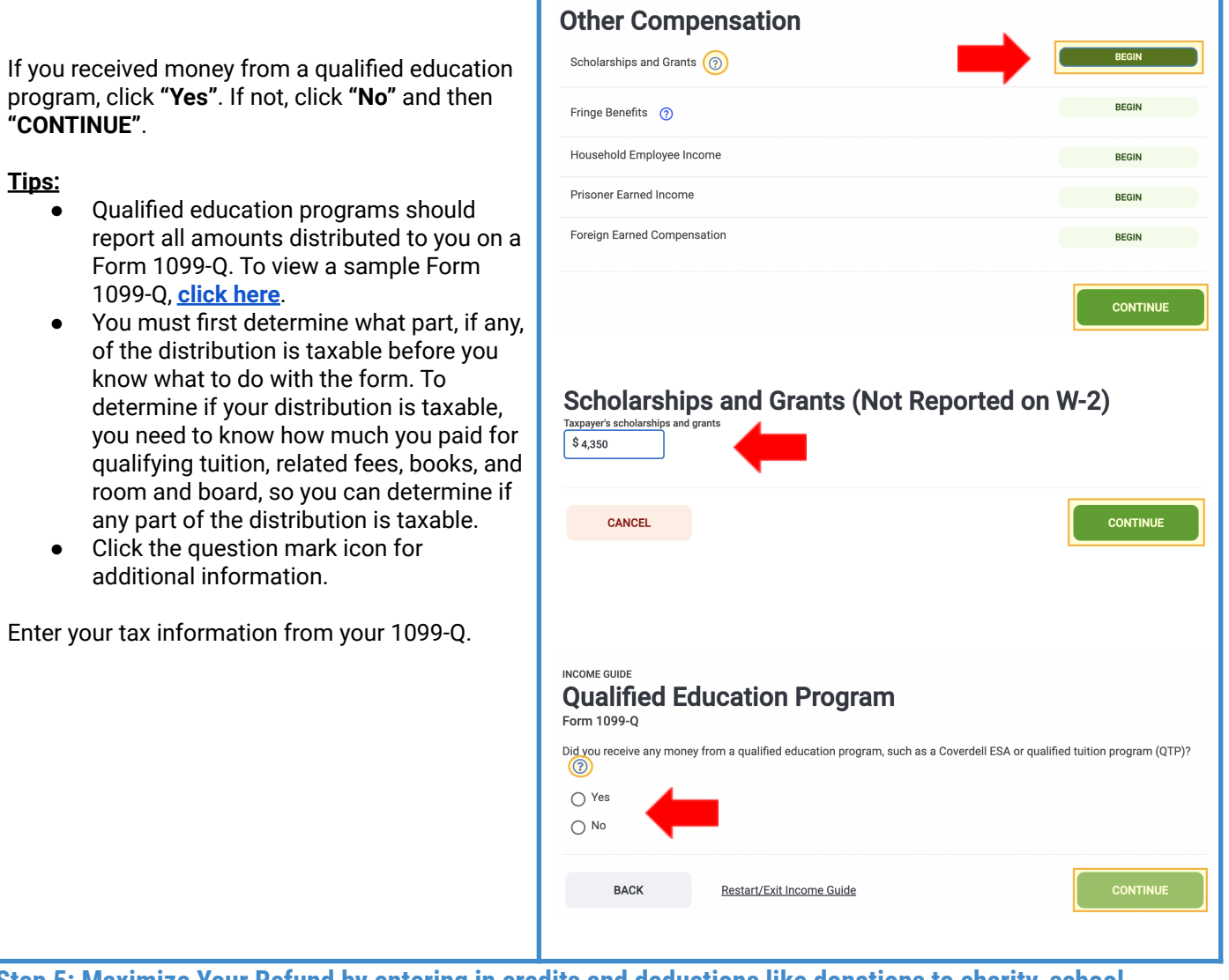

<span id="page-16-0"></span>**Step 5: Maximize Your Refund by entering in credits and deductions like donations to charity, school expenses, medical or service animal expenses, business expenses and more.**

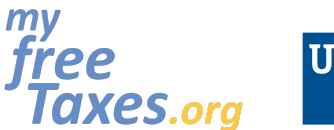

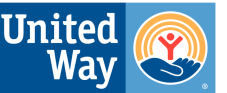

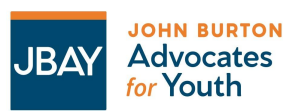

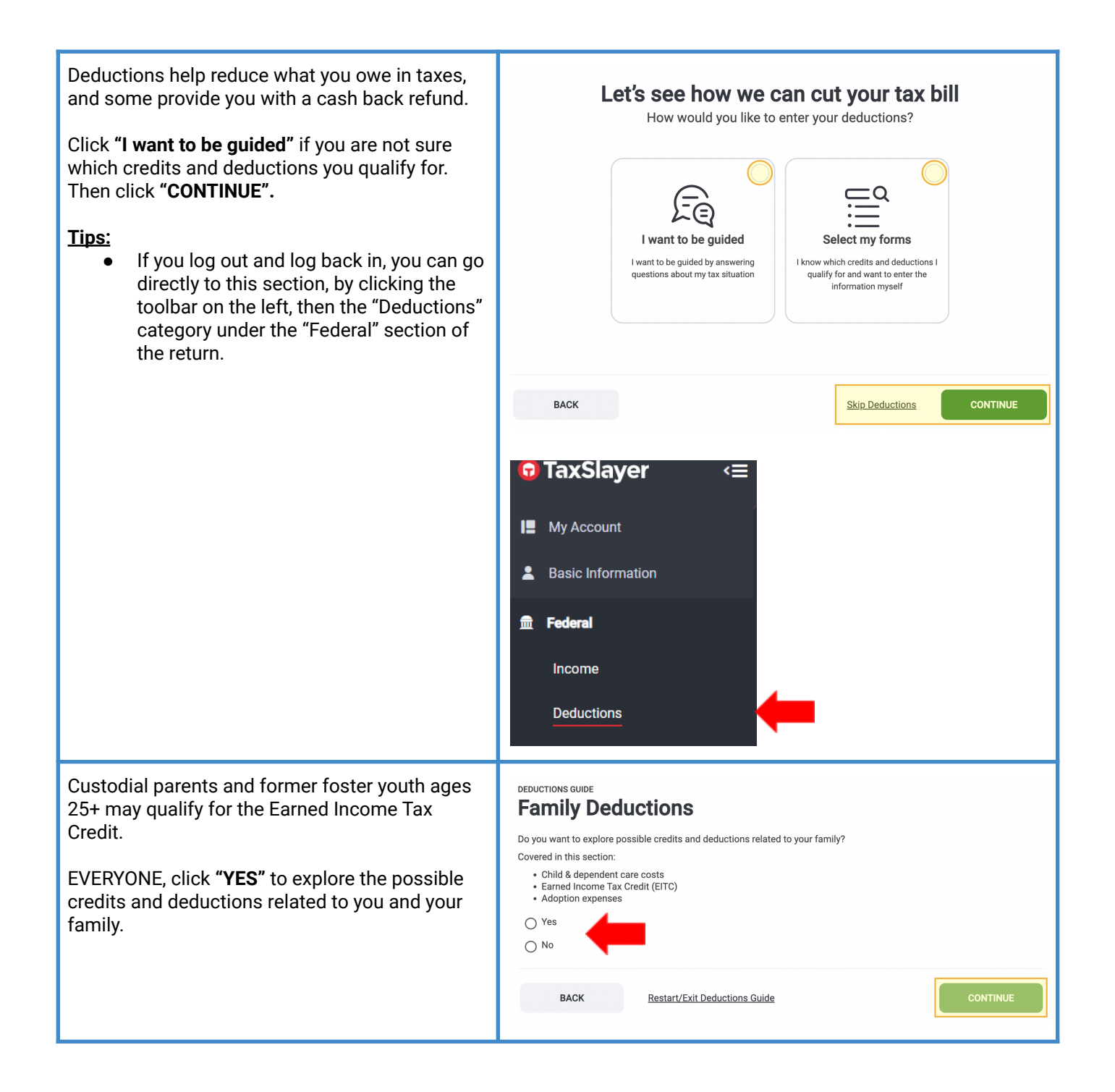

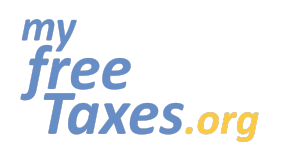

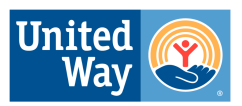

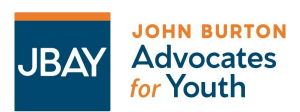

## **MyFreeTaxes.org Self-Filing Guide**

If you paid for a babysitter or child care out of your own money to enter your Child and Dependent Care Credit expenses, click **"Yes"** and then **"CONTINUE"**. If not, click **"No"** and then click **"CONTINUE"**.

#### **Note:**

● For the tax year 2022, you may be eligible for 35% of child care or similar costs up to a maximum of \$3,000 for 1 child under the age of 13 or up to \$6,000 for 2 or more dependents! Your child must be under age 13 or disabled to qualify. You may also be able to claim this credit for care paid for a disabled spouse or dependent that lived with you more than half of the year.

If you clicked **"Yes"**, you will enter the Care Provider/Babysitter's Information and then the amount you paid for child care for each dependent in the following pages.

The EITC is automatically calculated based on the income and personal information you entered. You **DO NOT** need to fill this section out **UNLESS** one of the following situations applies to you:

- You have been previously disallowed the EITC but wish to file it on this year's tax return
- You are a member of clergy and have eligible income to exclude from the EITC calculation
- You are currently ineligible for the EITC

If one of these situations apply to you, then click **"Yes"**. If not, click **"No"** and then **"CONTINUE"**.

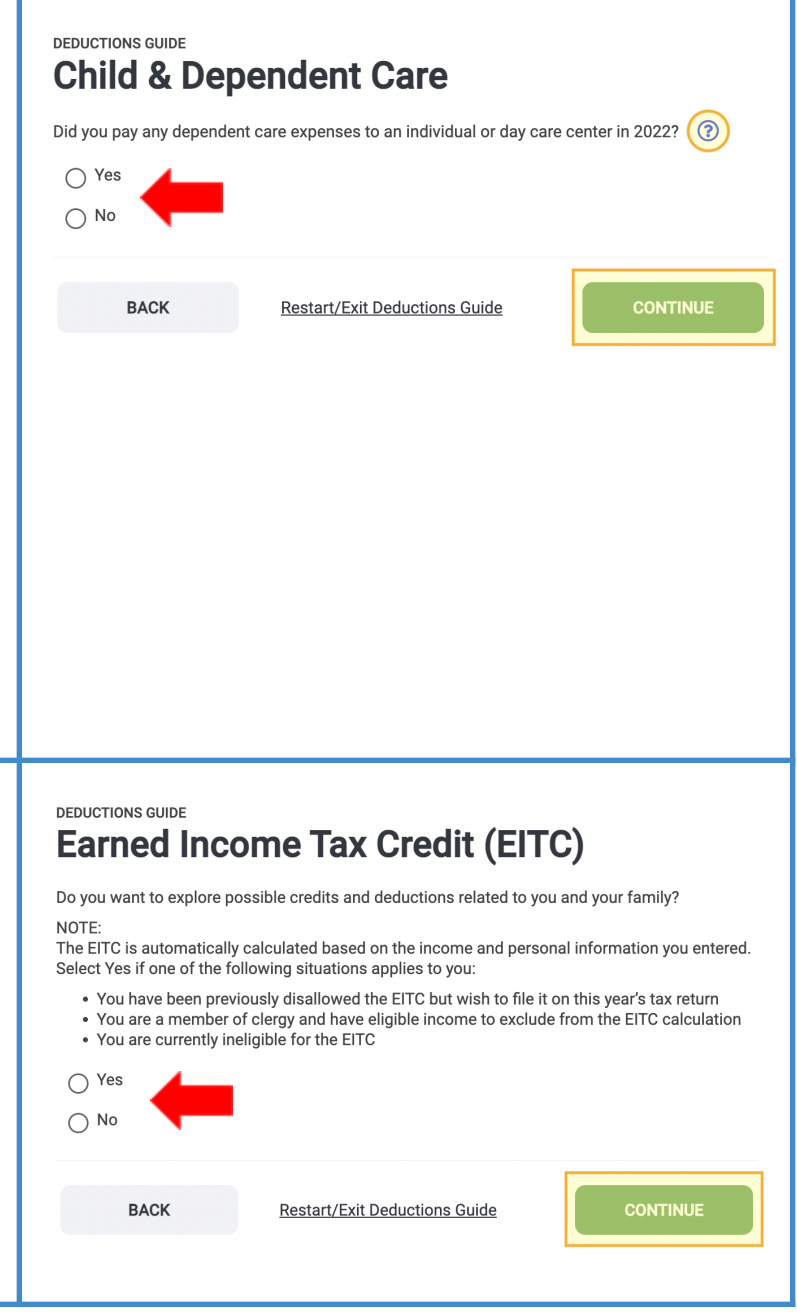

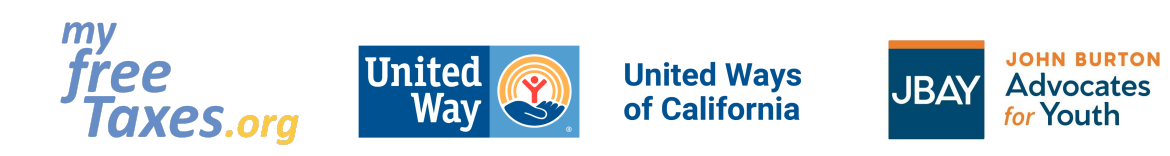

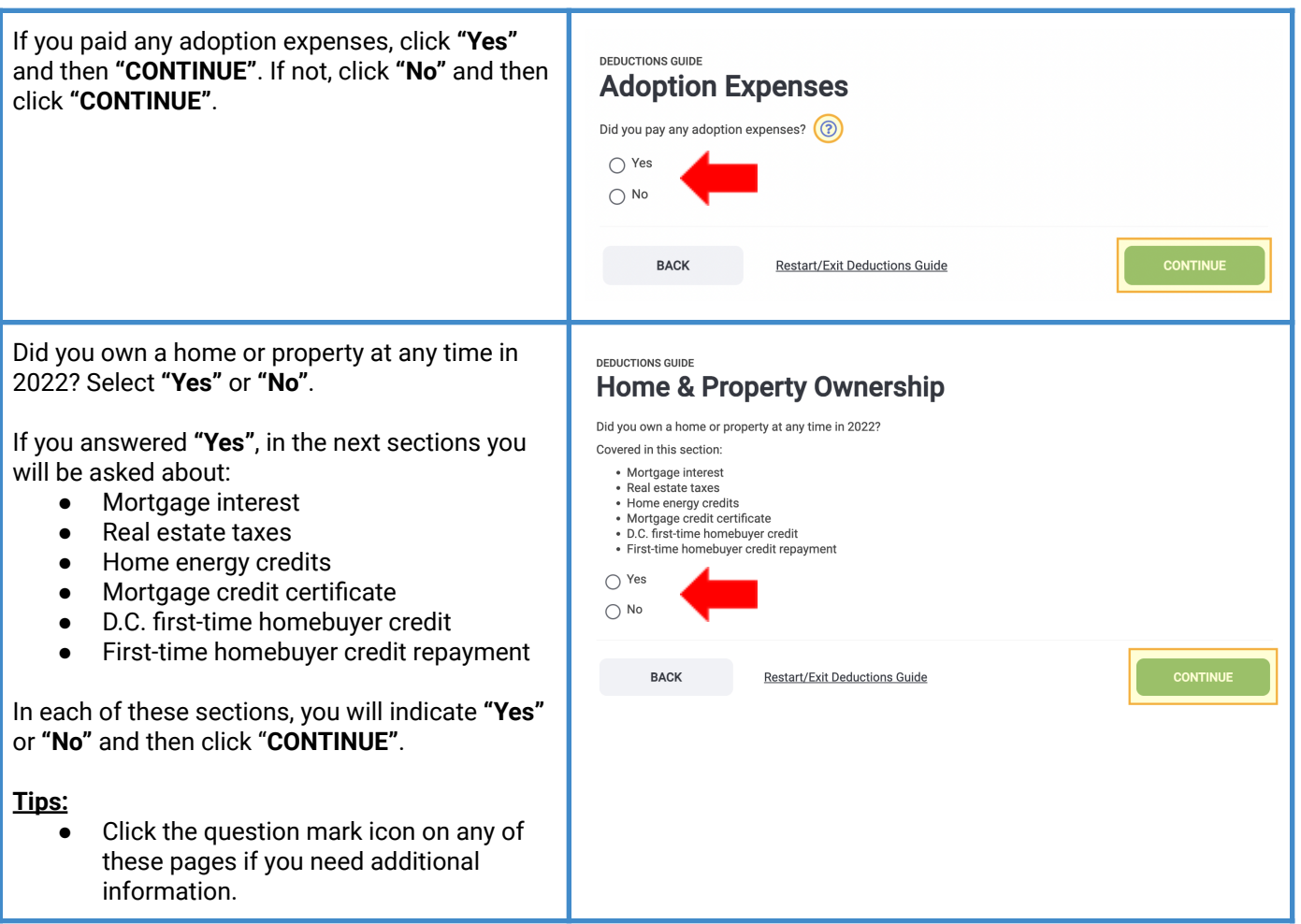

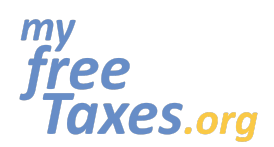

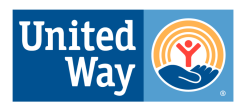

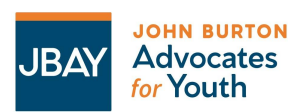

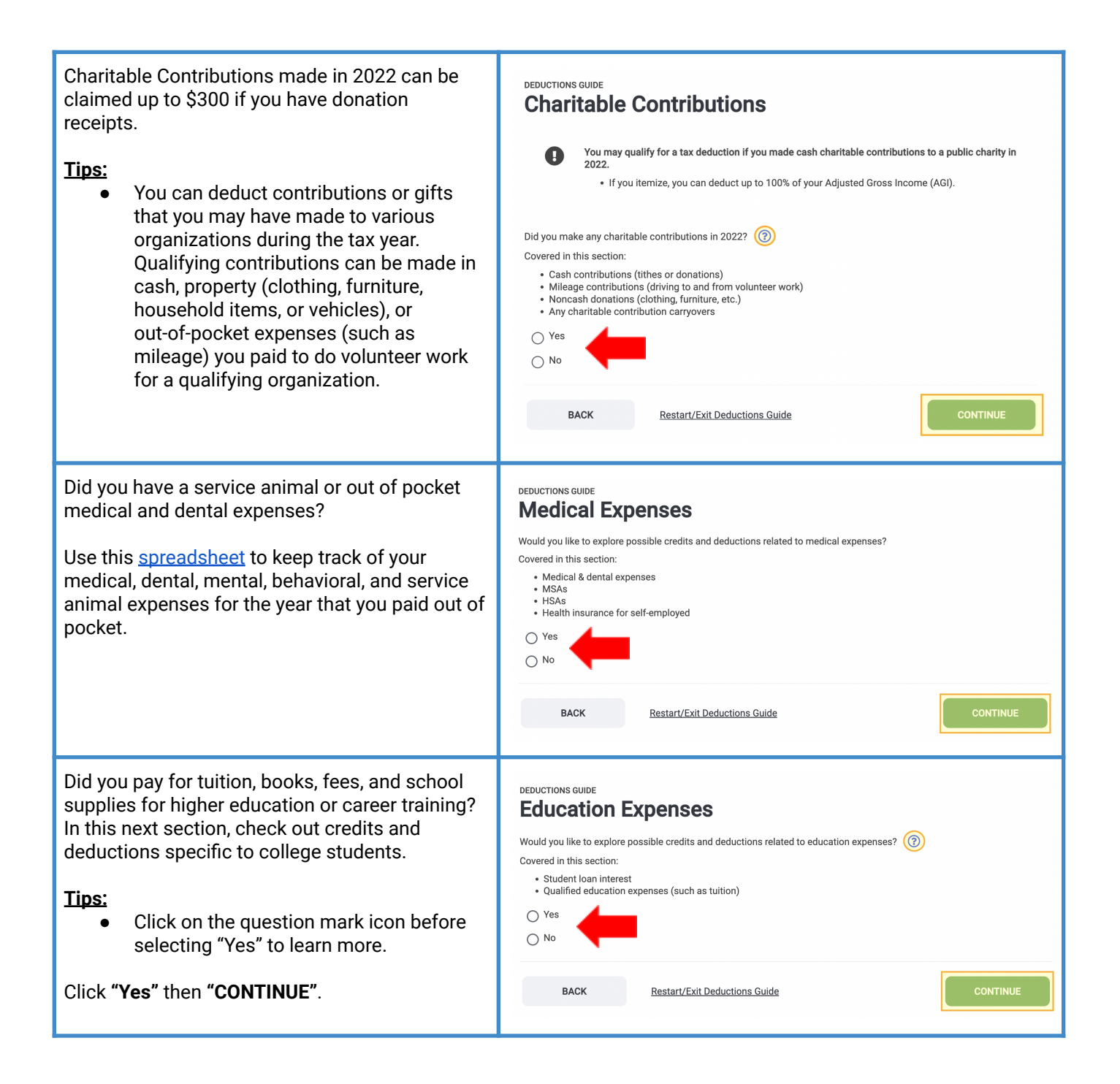

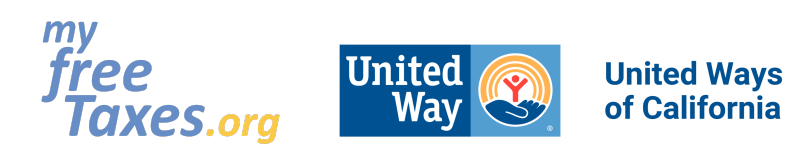

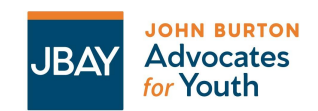

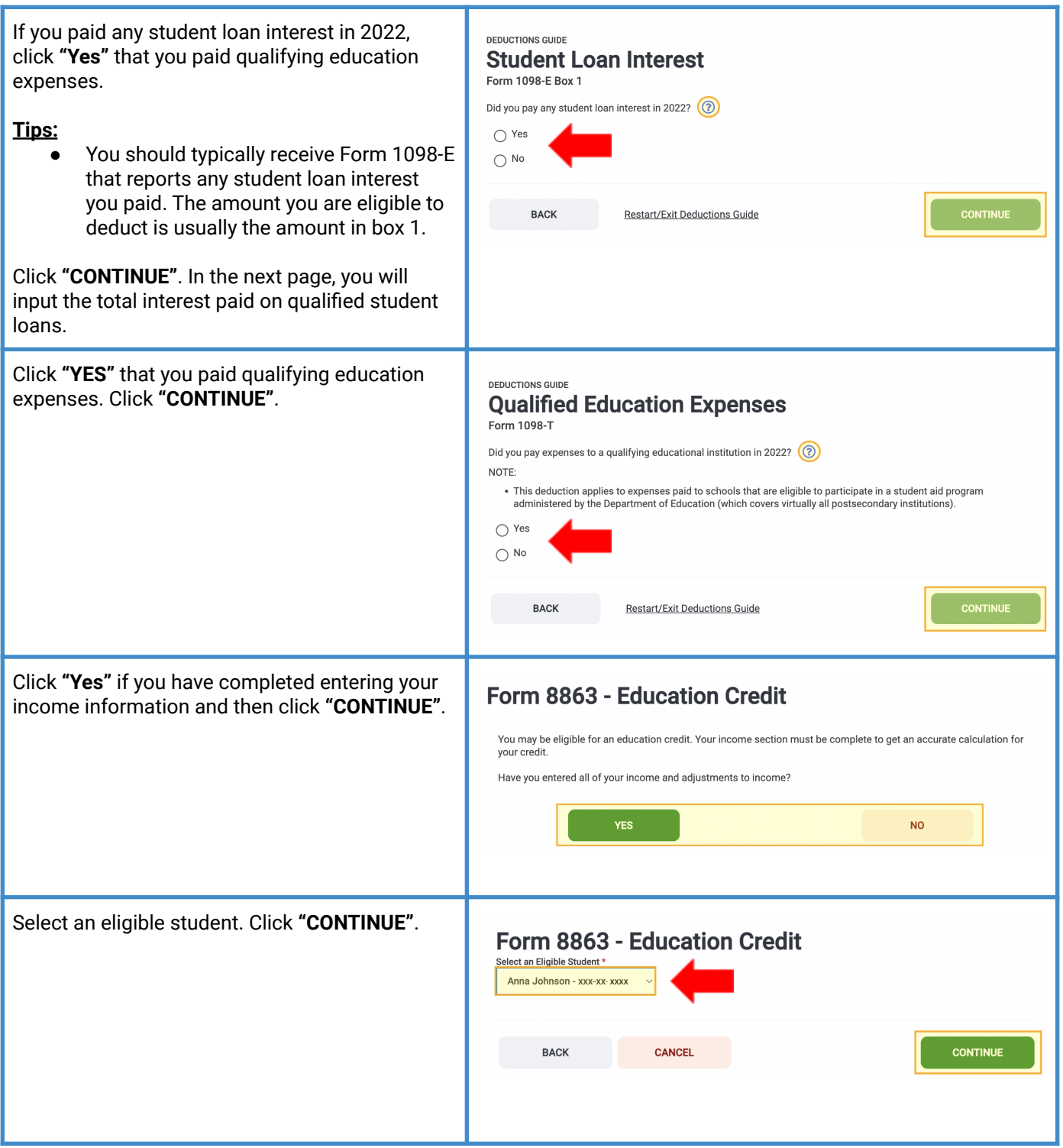

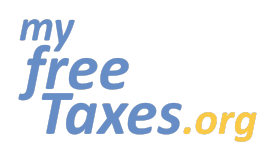

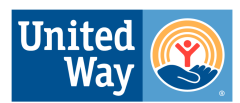

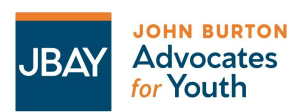

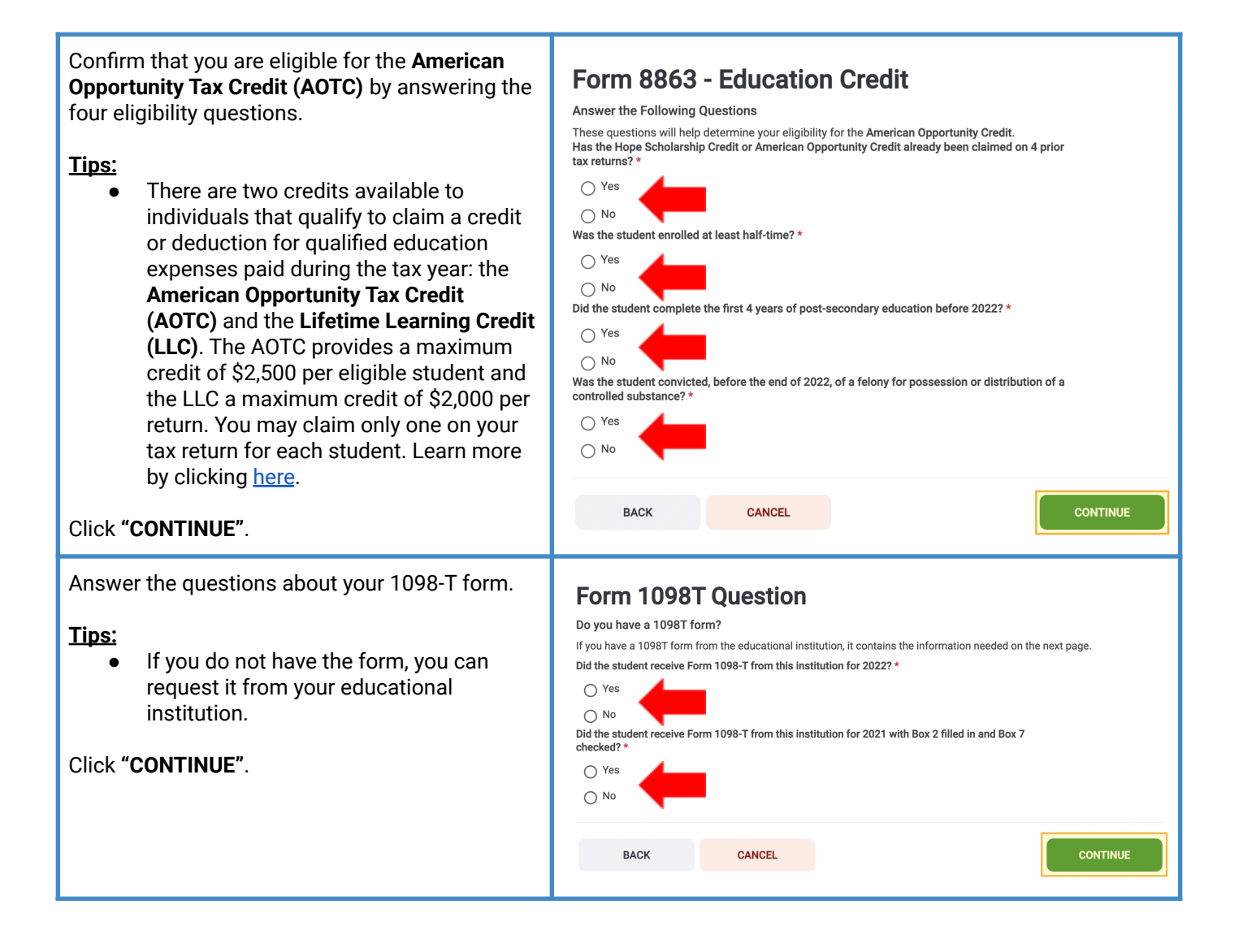

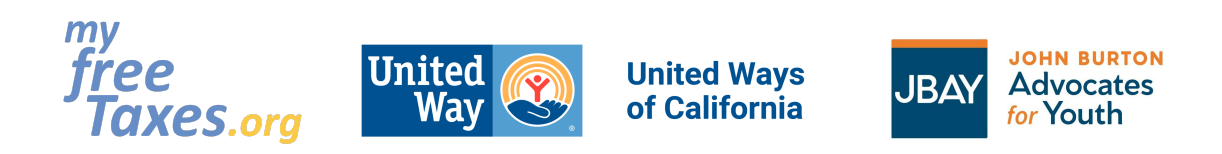

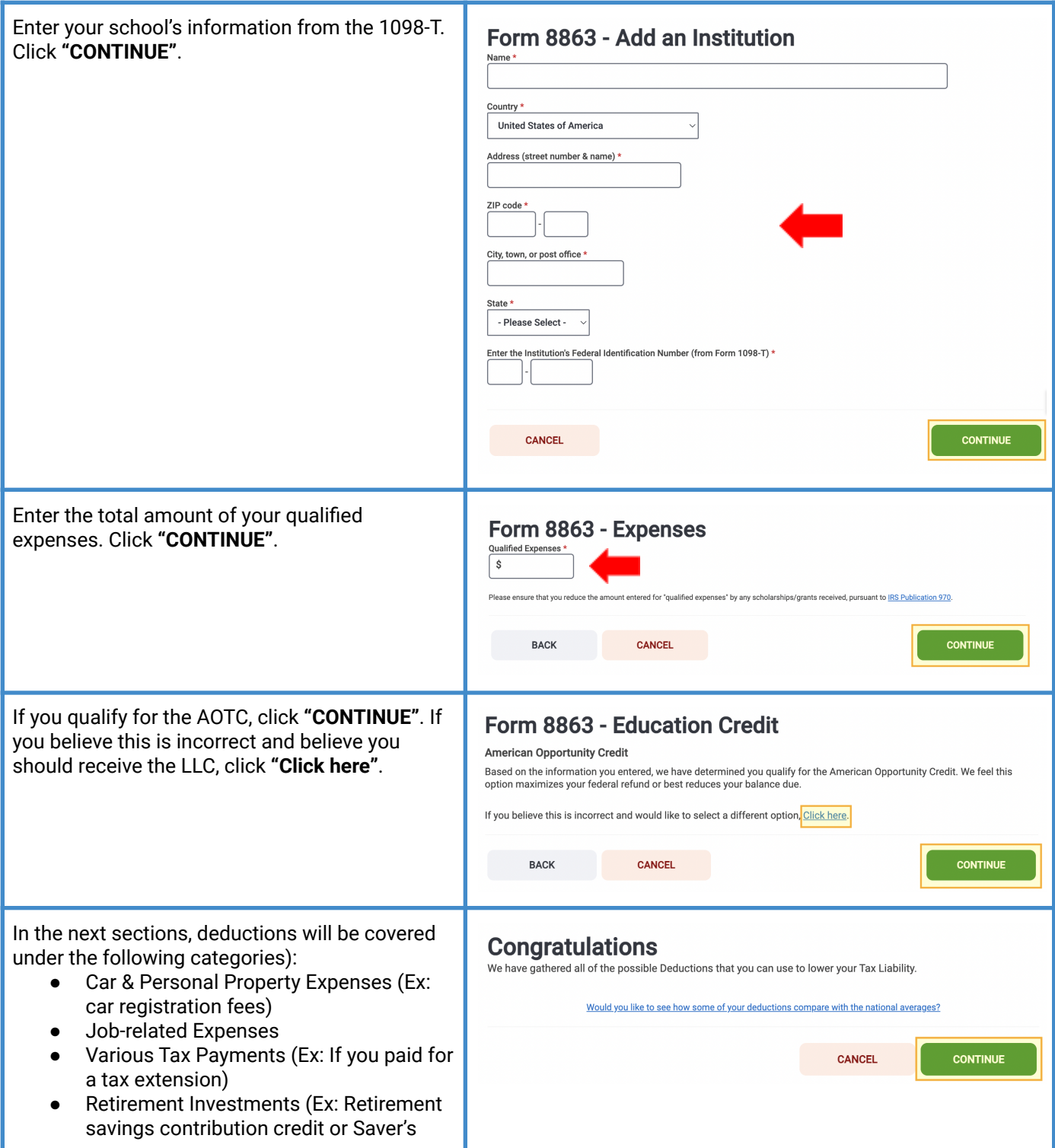

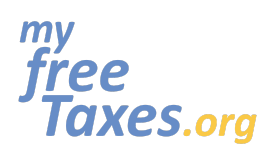

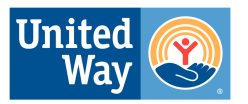

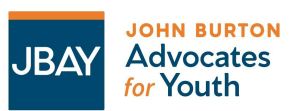

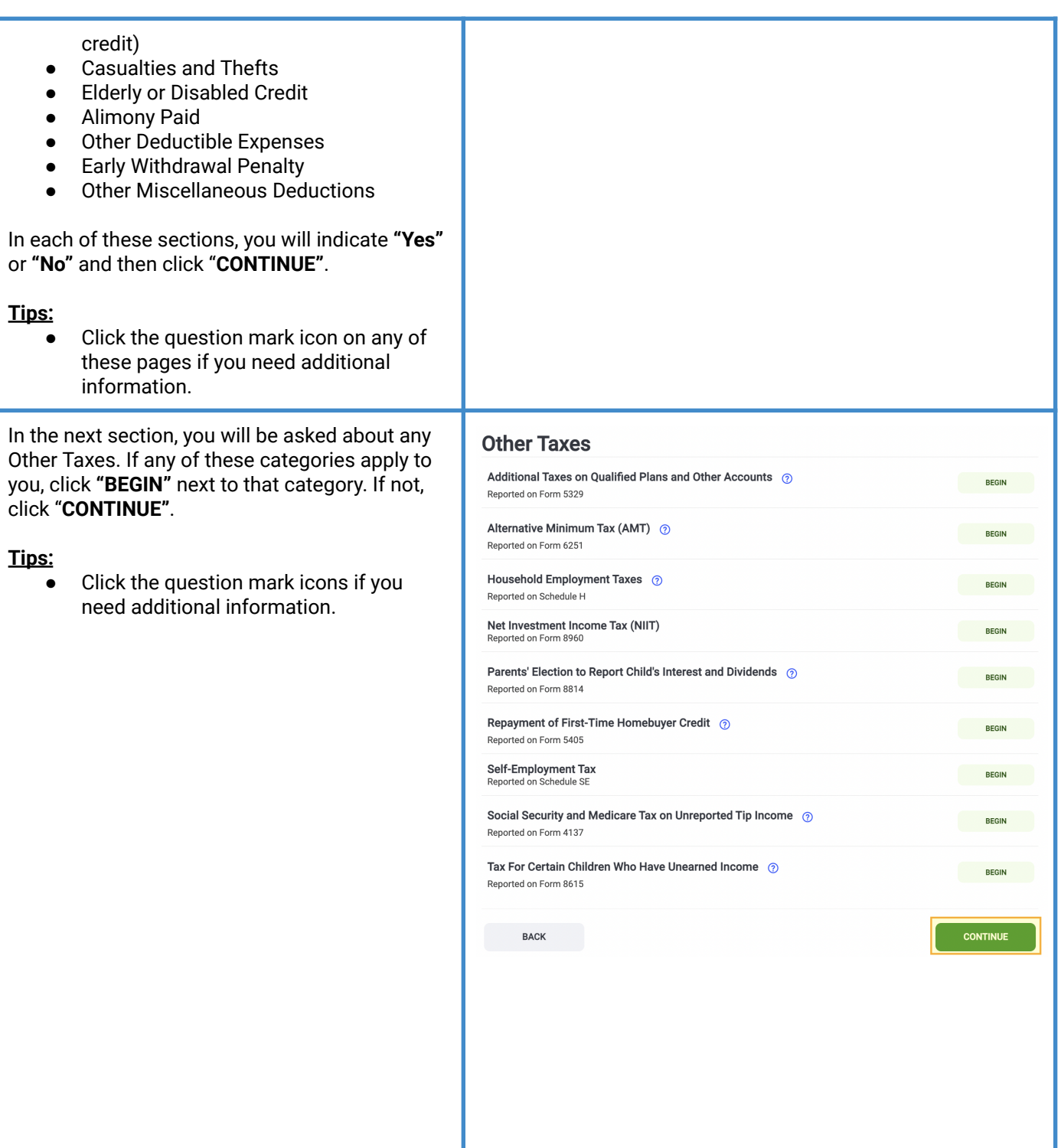

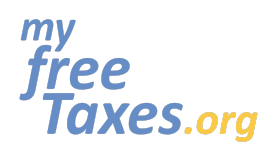

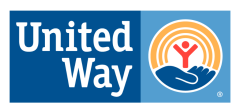

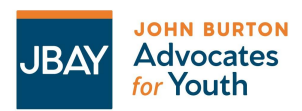

## **MyFreeTaxes.org Self-Filing Guide**

In the next section, you will be asked about Payments and Estimates. If any of these categories apply to you, click **"BEGIN"** next to that category. If not, click "**CONTINUE"**.

#### **Tips:**

● Click the question mark icons if you need additional information.

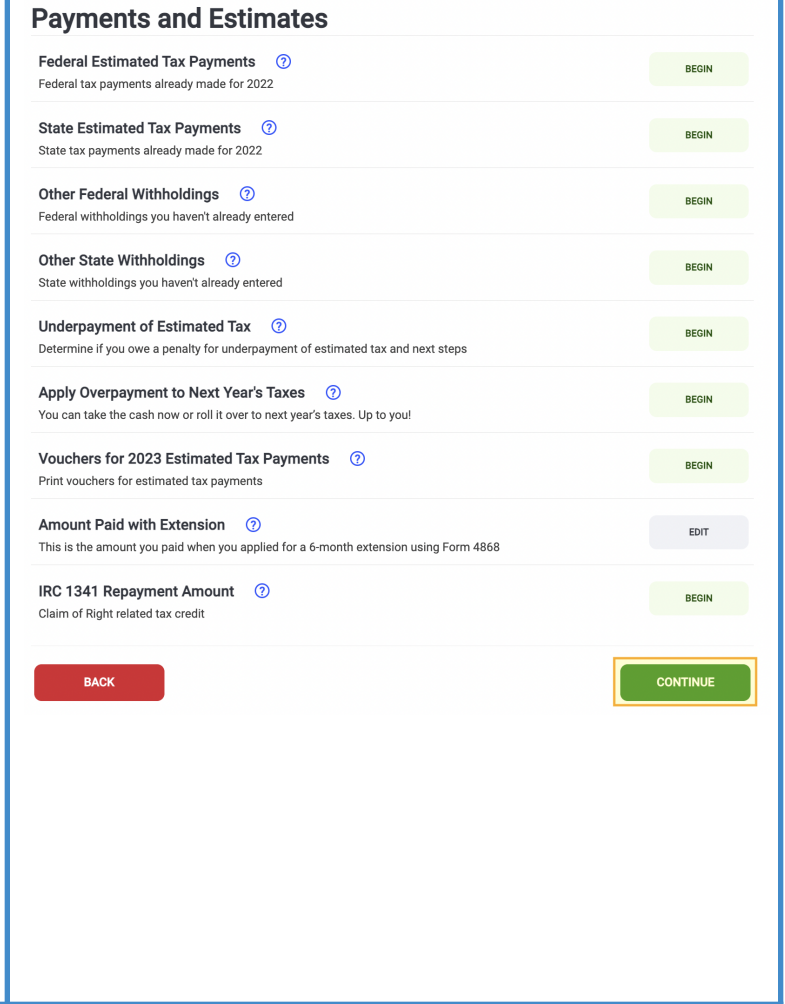

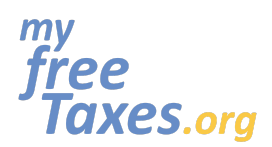

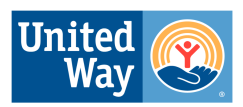

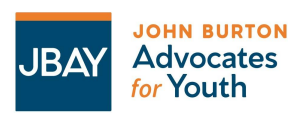

## **MyFreeTaxes.org Self-Filing Guide**

In the next section, you will be asked about Miscellaneous Forms. If any of these categories apply to you, click **"BEGIN"** next to that category. If not, click "**CONTINUE"**.

#### **Tips:**

● Click the question mark icons if you need additional information.

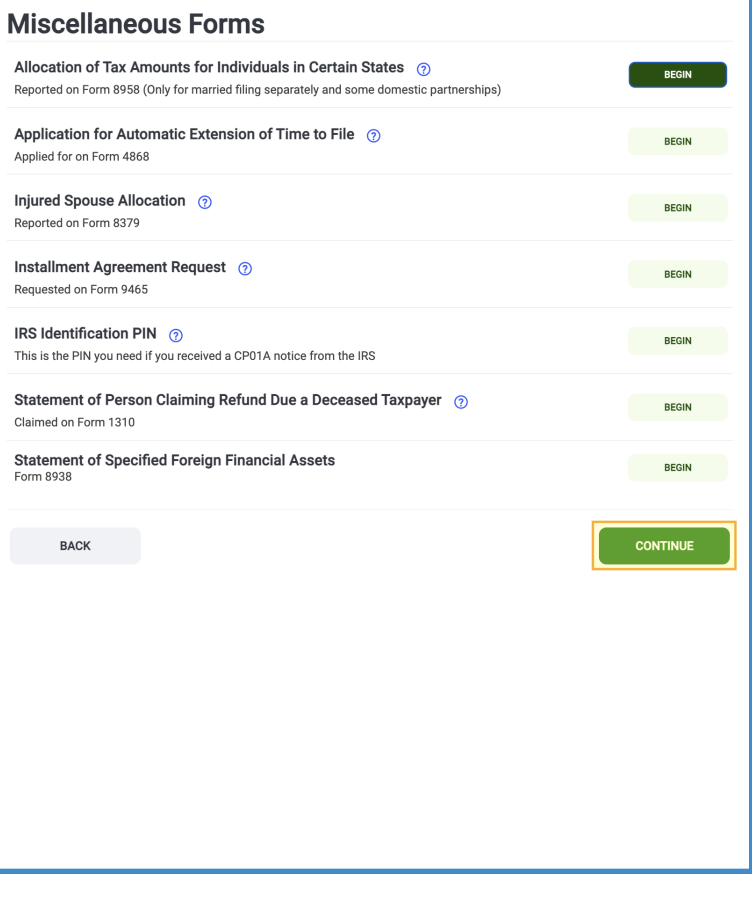

#### <span id="page-26-0"></span>**Step 6: Answer the Health Insurance - Affordable Care Act (ACA) Insurance Plan Question**

To answer the ACA 2022 Question:

- Click **"No"** if you have full-scope Medi-Cal coverage or have insurance through your employer.
- Click "**Yes"** if you paid for health insurance using Covered California.

Click **"CONTINUE"**.

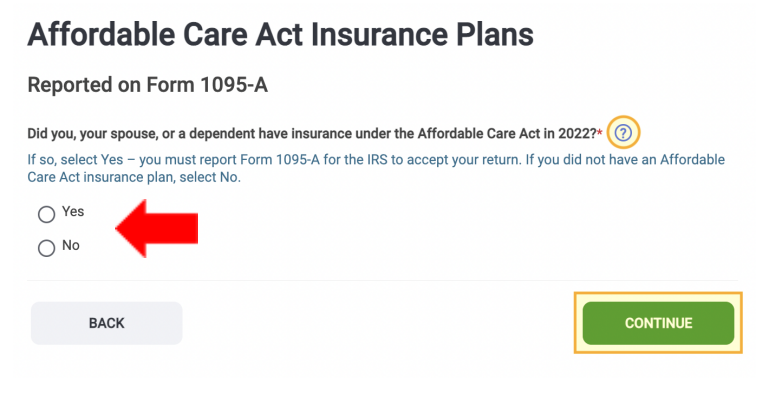

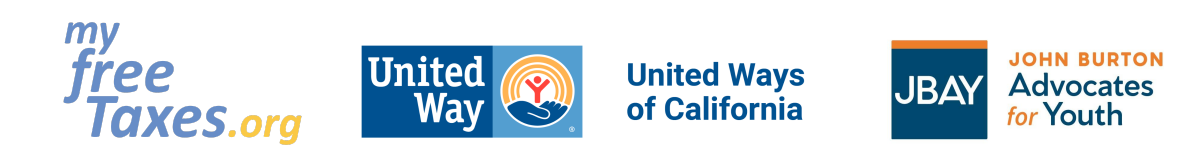

### <span id="page-27-0"></span>**Step 7: Prepare your California State Tax Return**

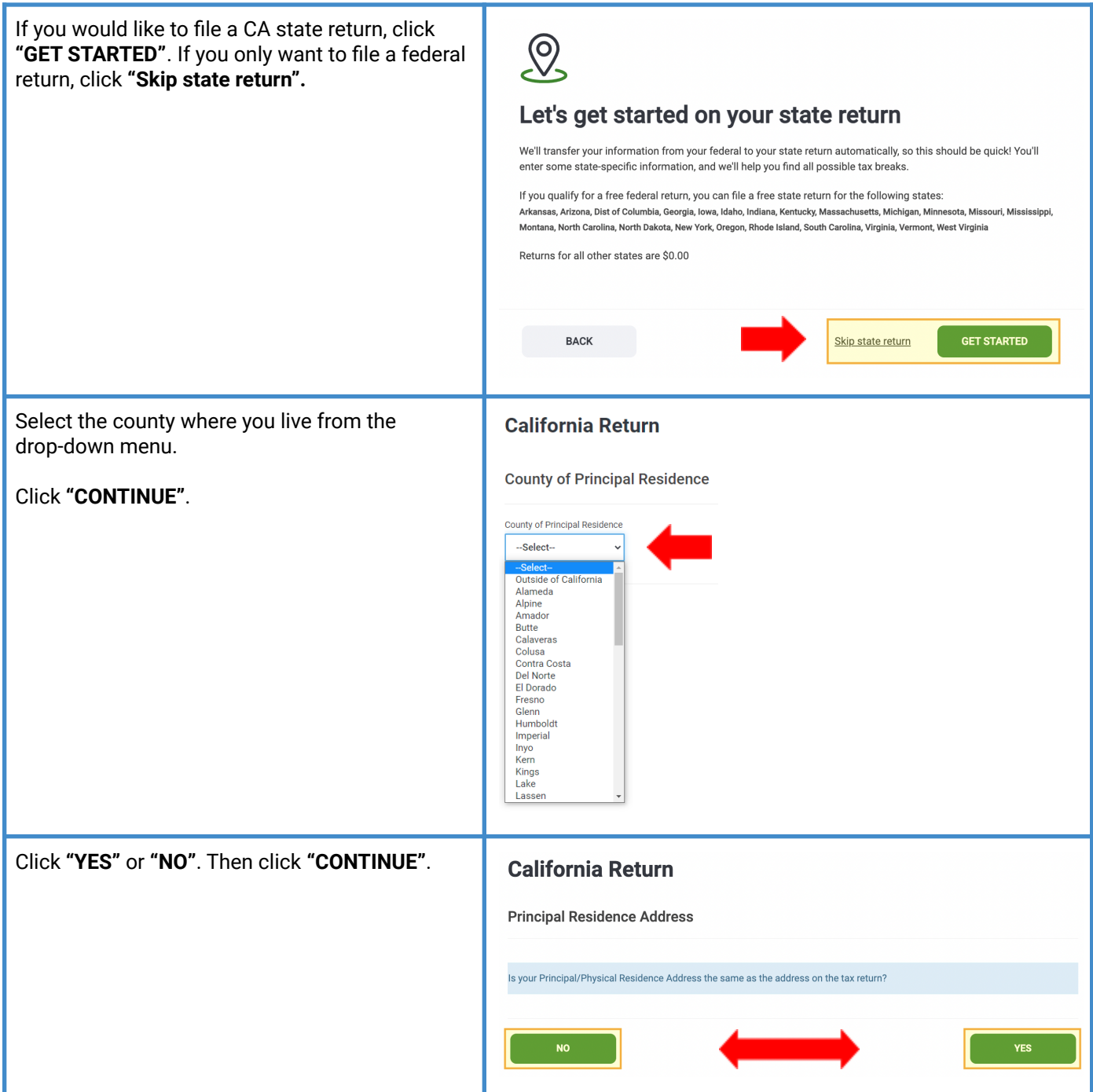

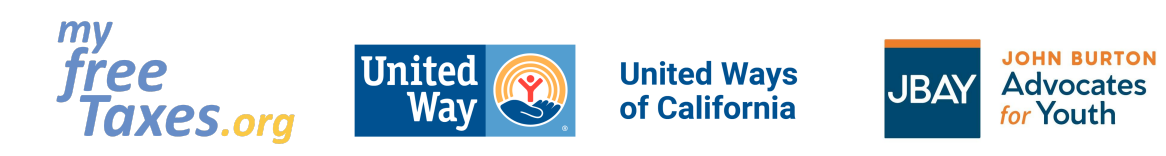

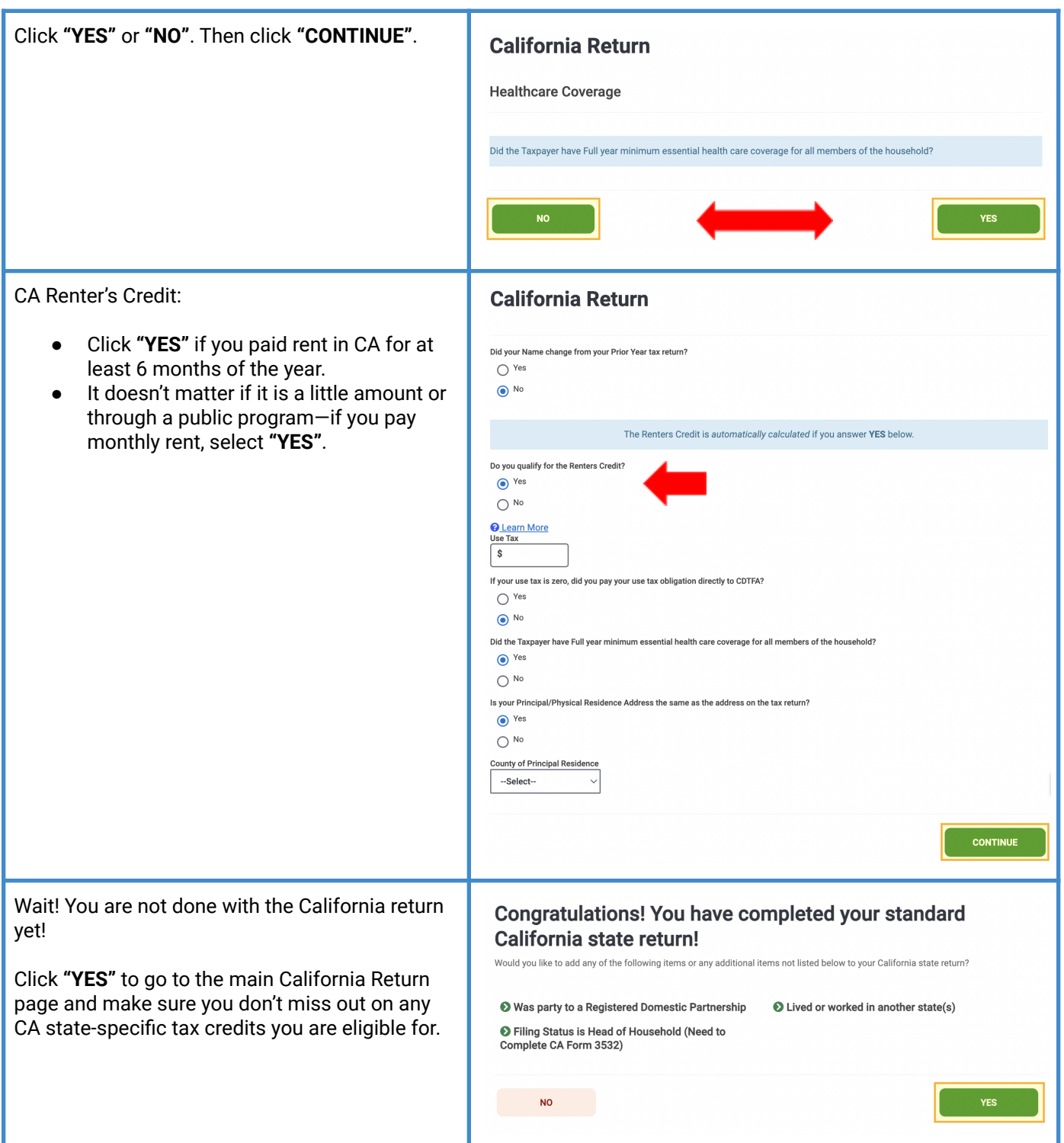

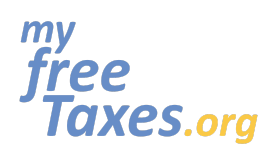

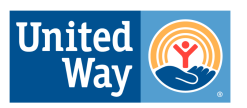

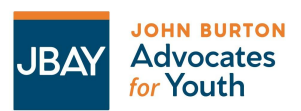

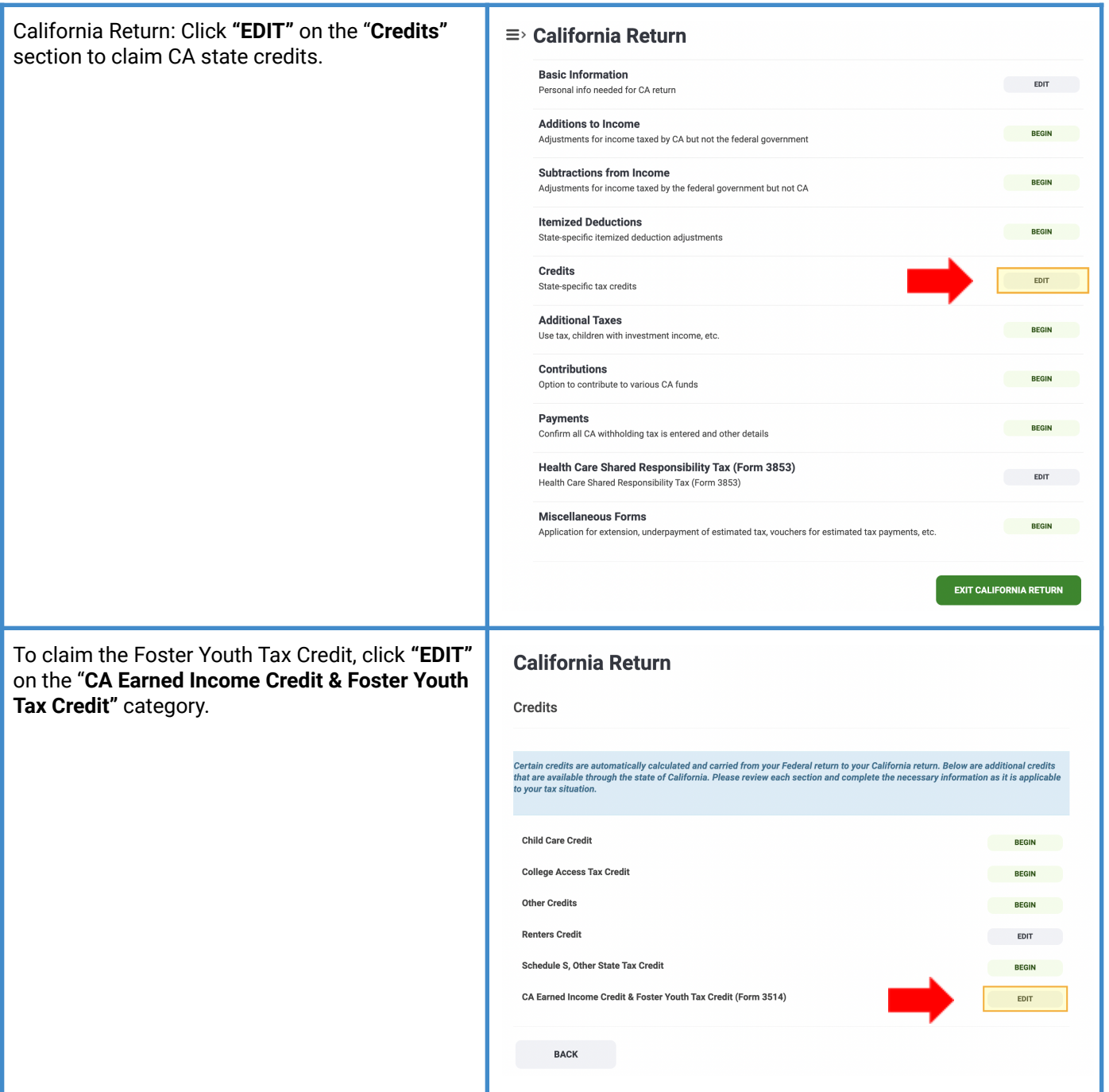

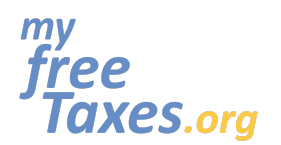

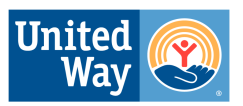

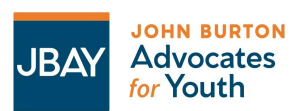

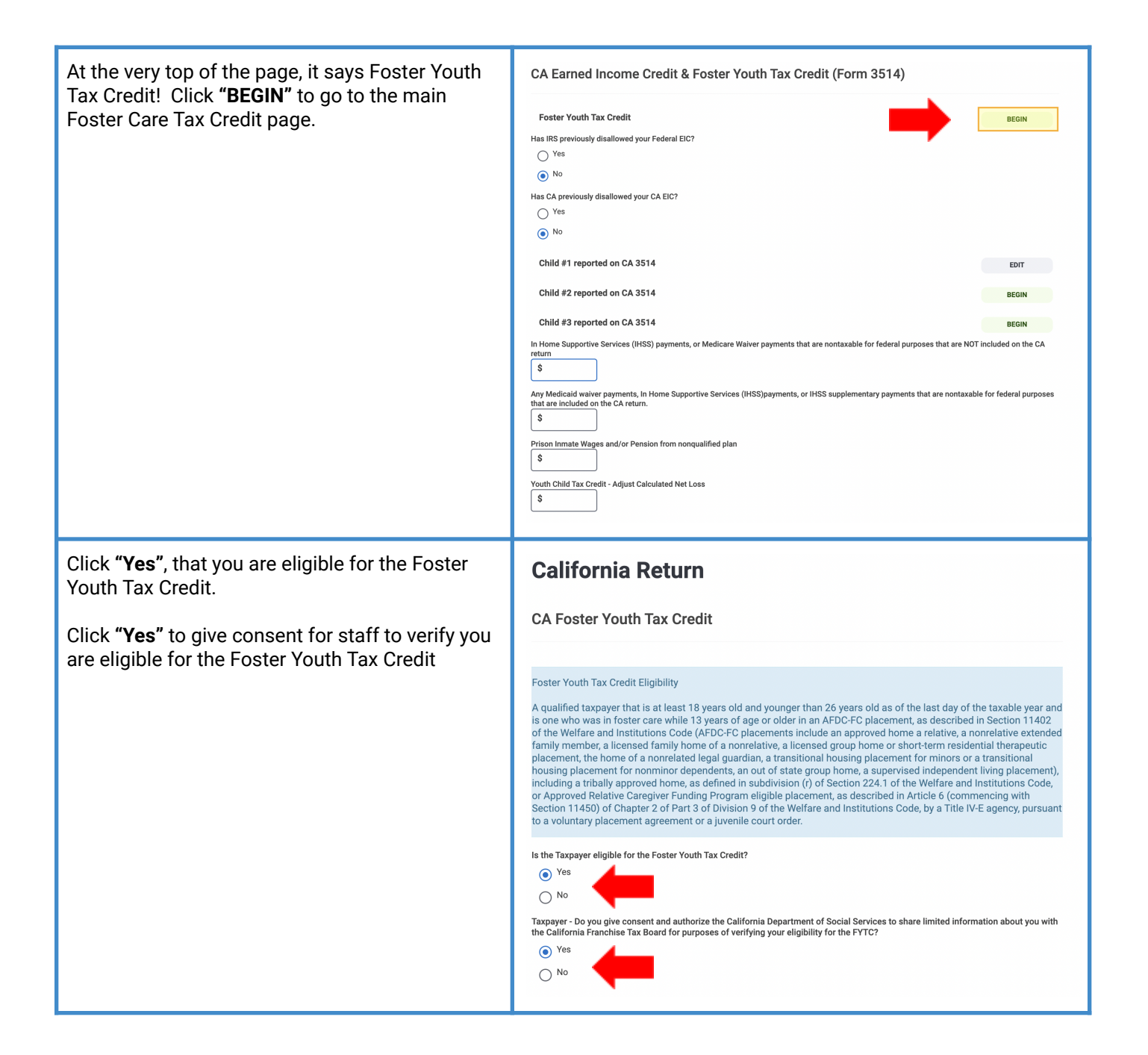

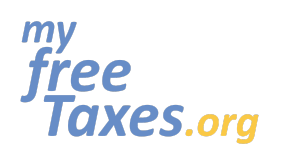

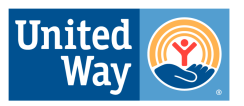

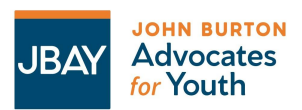

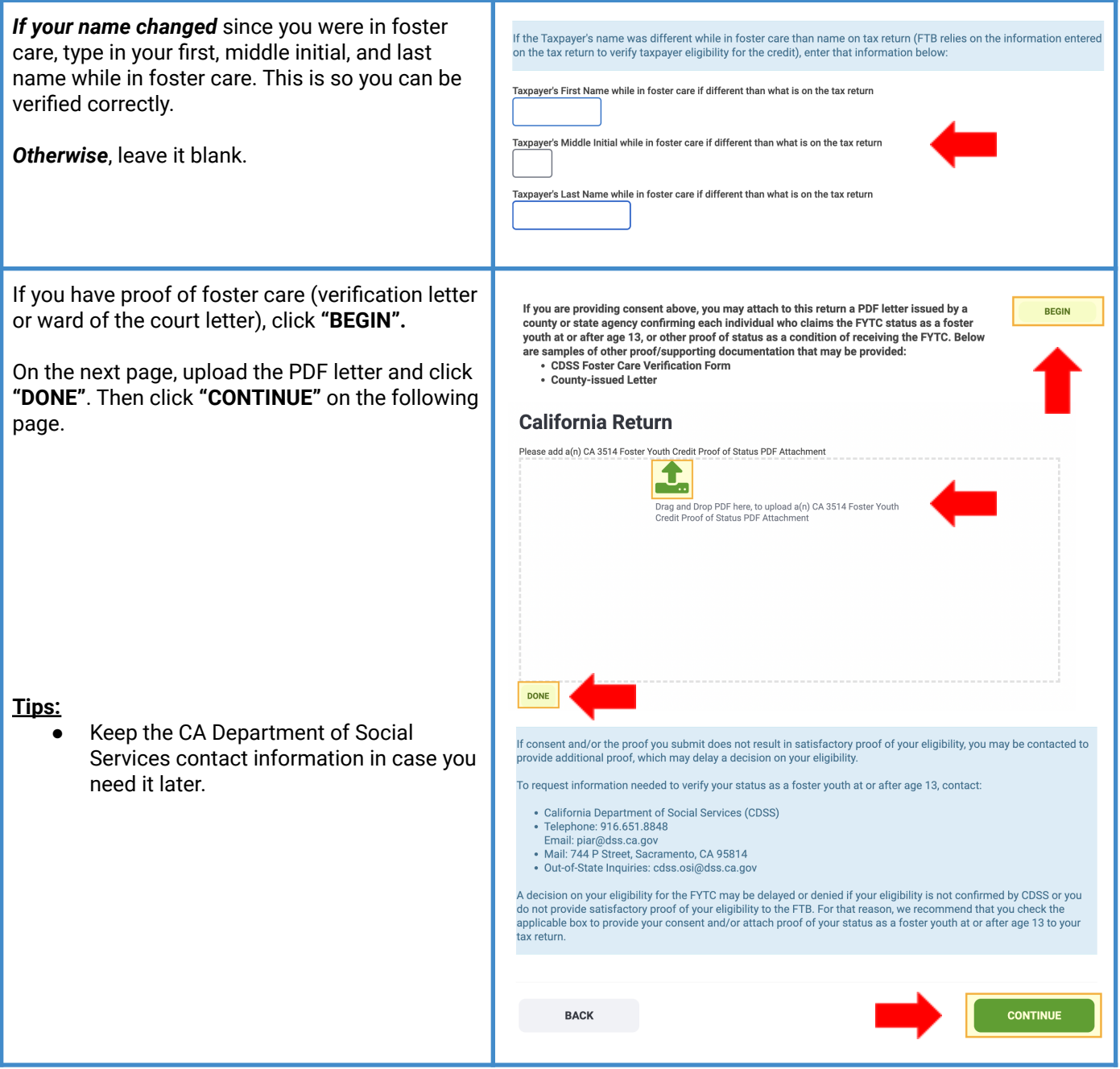

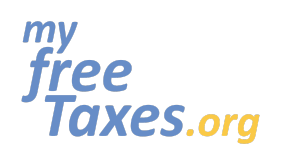

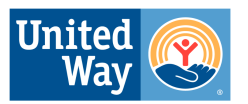

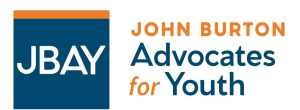

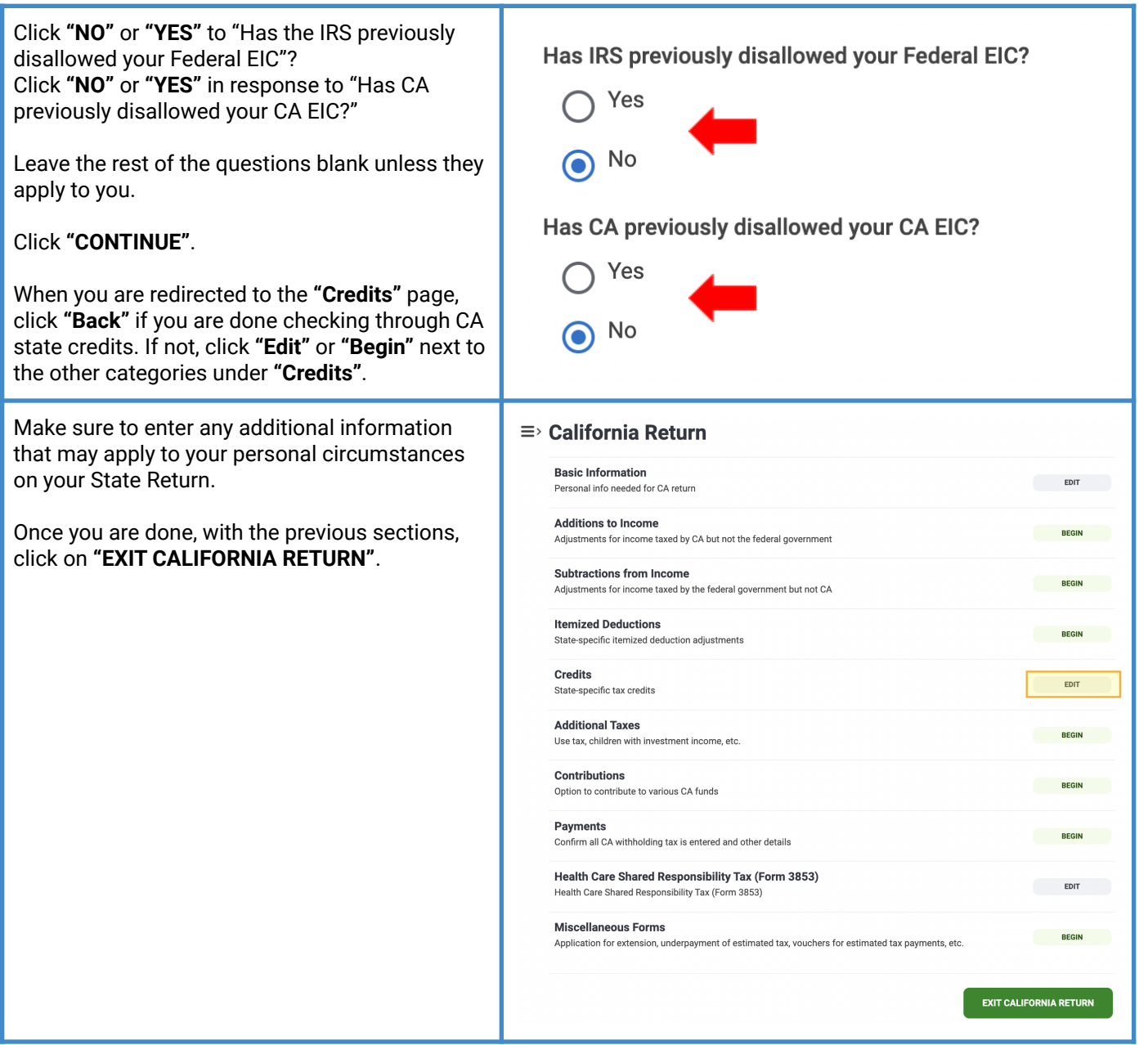

![](_page_33_Picture_0.jpeg)

![](_page_33_Picture_1.jpeg)

![](_page_33_Picture_3.jpeg)

![](_page_33_Picture_439.jpeg)

![](_page_34_Picture_0.jpeg)

#### <span id="page-34-0"></span>**Check the status of your return**

Log in to your account from the TaxSlayer **homepage** and access your Federal and/state return(s) directly from the **"My Account"** screen. If the status says **"Sent"**, it means your return was received but has NOT yet been accepted. If the status says **"Accepted"**, that means your return has been received AND accepted.

![](_page_34_Picture_341.jpeg)

#### <span id="page-34-1"></span>**Print your return**

Once your Federal and/or state return(s) have been accepted, you will be able to log in to your account from the TaxSlayer **homepage** and access your accepted Federal and/state return(s) directly from the **"My Account"** screen. You will click on **"Access My Return"**.

**Tips:**

Save a copy of your return and your tax documents and receipts on a password protected computer, or print a copy and save your return in a locked filing cabinet along with your tax documents.

![](_page_34_Picture_9.jpeg)

![](_page_35_Picture_0.jpeg)

![](_page_35_Picture_2.jpeg)

![](_page_36_Picture_0.jpeg)

![](_page_36_Picture_2.jpeg)

![](_page_37_Picture_0.jpeg)

![](_page_37_Picture_1.jpeg)

![](_page_37_Picture_3.jpeg)

## **MyFreeTaxes.org Self-Filing Guide**

### <span id="page-37-0"></span>**Filing an Amended Tax Return using TaxSlayer**

Did you already file but need to file an Amendment? You may have missed a document, chosen the wrong filing status, not claimed a dependent, or missed a credit or deduction. If so—follow the directions below to correct your tax return. *Please note, TaxSlayer only allows filing and amending current year returns.*

To start amending your return, select **"E-file"** in the main navigation menu. Then, select the "**2022 Amended Return"** menu item that appears below it in the navigation menu.

Check the box that says, **"I understand the purchase of an amended return is nonrefundable"**. Click **"GET STARTED"**.

Once you have completed your amended return,

Amended Return menu to choose how you wish to file it. If you choose to e-file, complete the process to file your Amended Return the same

select **"CONTINUE"** at the bottom of the

way as your Federal Return.

![](_page_37_Picture_9.jpeg)

![](_page_38_Picture_0.jpeg)

#### <span id="page-38-0"></span>**Need to check the status of your refund?**

#### **Federal Refund Status:**

To check the status of your federal refund, visit the IRS website by clicking the following link: "Where's My [Refund?".](https://www.irs.gov/refunds) You can also check the status of your federal refund by phone by calling the IRS Refund Hotline at 1-800-829-1954.

#### **CA State Refund Status:**

To check the status of your California state refund, visit the Franchise Tax Board website by clicking [here.](https://www.ftb.ca.gov/refund/index.asp) You can also call the FTB customer service line at 800-852-571 on weekdays from 8 AM to 5 PM.

#### <span id="page-38-1"></span>**Need a payment plan?**

If you have a large tax payment and are unable to pay it all at once, you have the ability to apply for a payment plan. First, you'll need to see if you qualify, then you'll need to apply directly with the IRS or Franchise Tax Board.

- To apply for a payment plan with the IRS (federal taxes) click [here.](https://www.irs.gov/payments/online-payment-agreement-application)
- To apply for a payment with the Franchise Tax Board (California) click [here](https://www.ftb.ca.gov/pay/payment-plans/index.asp).

#### <span id="page-38-2"></span>**Need to contact Customer Support?**

Are you running into technical issues? Contact customer support through any of the following methods:

- Website: <https://myfreetaxes.com/support>
- Main Helpline: 866-698-9435 Available 7am-3pm PT daily from February 6–April 18, and 7am-3pm PT daily from April 19 – October 31.
- Email: [info@myfreetaxes.com](mailto:info@myfreetaxes.com)